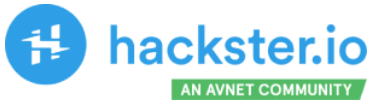

# **TinyML Made Easy Keyword Spotting (KWS)**

We continue exploring Machine Learning on the giant new tiny device of the Seeed Studio XIAO family, the ESP32S3 Sense.

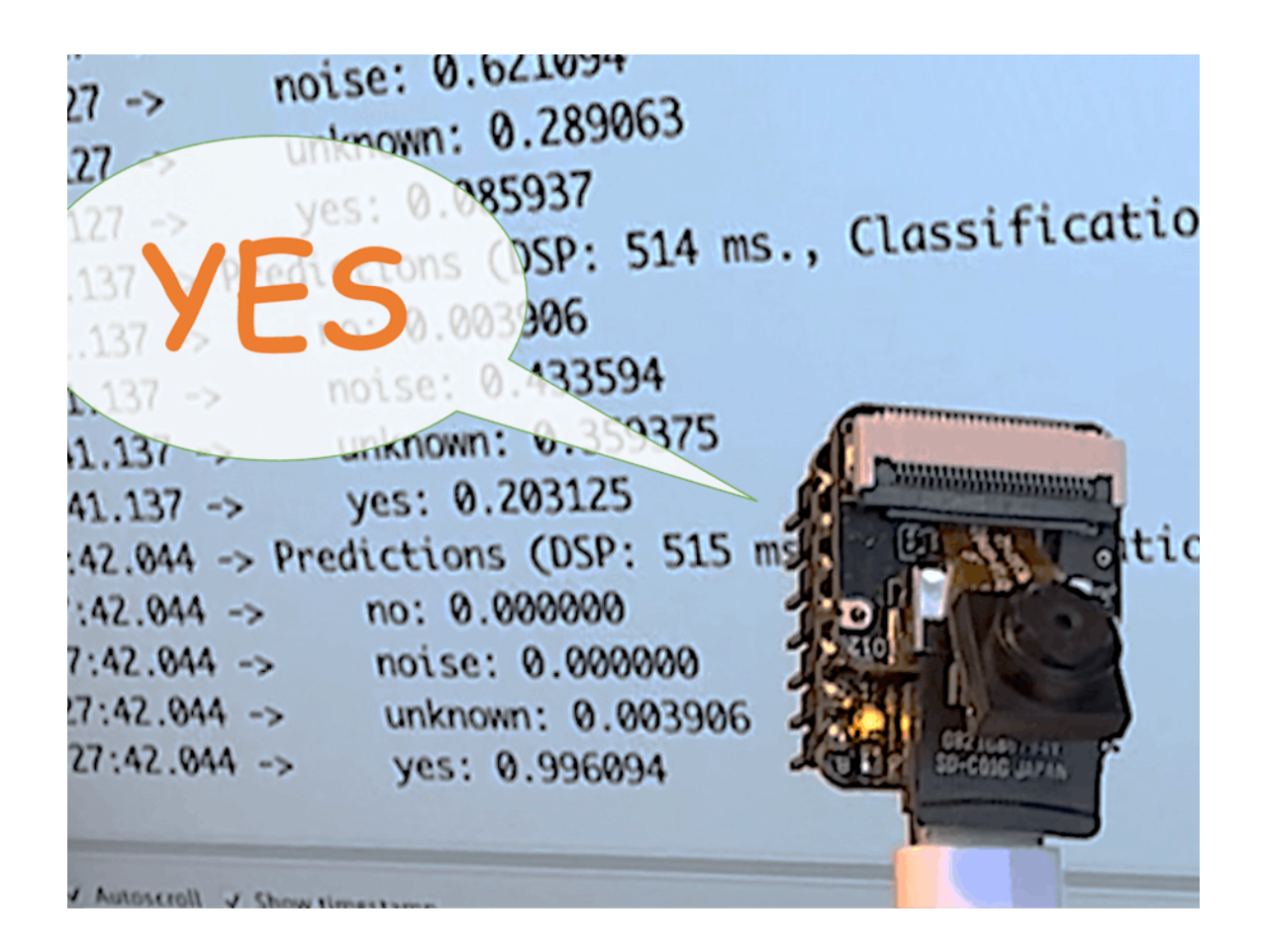

#### **[MJRoBot](https://www.hackster.io/mjrobot) (Marcelo Rovai)**

**Published May 29, 2023 © [Apache-2.0](http://opensource.org/licenses/Apache-2.0)**

<https://www.hackster.io/mjrobot/tinyml-made-easy-keyword-spotting-kws-5fa6e7>

#### **Introduction**

Welcome back to our ongoing series on Tiny Machine Learning (TinyML)! Having already delved into Image [Classification,](https://www.hackster.io/mjrobot/tinyml-made-easy-image-classification-cb42ae) Motion [Classification,](https://www.hackster.io/mjrobot/exploring-machine-learning-with-the-new-xiao-esp32s3-6463e5) and Anomaly [Detection](https://www.hackster.io/mjrobot/exploring-machine-learning-with-the-new-xiao-esp32s3-6463e5) in our two previous tutorials, we're now shifting our focus to the realm of voice-activated applications with a project on Keyword Spotting (KWS) using the XIAO ESP32S3 board.

Keyword Spotting (KWS) is integral to many voice recognition systems, enabling devices to respond to specific words or phrases. While this technology underpins popular devices like Google Assistant or Amazon Alexa, it's equally applicable and achievable on smaller, low-power devices. This tutorial will guide you through implementing a KWS system using TinyML on the XIAO ESP32S3 microcontroller board.

As we learned, the XIAO ESP32S3, equipped with Espressif's ESP32-S3 chip, is a compact and potent microcontroller offering a dual-core Xtensa LX7 processor, integrated Wi-Fi, and Bluetooth. Its balance of computational power, energy efficiency, and versatile connectivity make it a fantastic platform for TinyML applications. Also, with its expansion board, we will have access to the "sense" part of the device, which has a 1600x1200 OV2640 camera, an SD card slot, and a digital microphone. The integrated microphone and the SD card will be essential in this project.

As in previous series tutorials, we will utilize the Edge [Impulse](https://www.edgeimpulse.com/) Studio, a powerful, user-friendly platform that simplifies creating and deploying machine learning models onto edge devices. We'll take step-by-step training of a KWS model, optimizing and deploying it onto the XIAO ESP32S3 Sense.

Our model will be designed to recognize keywords that can trigger device wake-up or specific actions (in the case of "YES"), bringing your projects to life with voice-activated commands.

Leveraging our experience with TensorFlow Lite for Microcontrollers (the engine "under the hood" on the EI Studio) from previous tutorials, we'll create a KWS system capable of real-time machine learning on the device.

As we progress through the tutorial, we'll break down each process stage from data collection and preparation to model training and deployment - to provide a comprehensive understanding of implementing a KWS system on a microcontroller.

So, let's continue our journey into the exciting world of TinyML with Keyword Spotting on the XIAO ESP32S3 using Edge Impulse Studio!

#### **How does a voice assistant work?**

The introduction explained that Keyword Spotting (KWS) is critical to many voice assistants, enabling devices to respond to specific words or phrases.

To start, it is essential to realize that Voice Assistants on the market, like Google Home or Amazon Echo-Dot, only react to humans when they are "waked up" by particular keywords such as " Hey Google" on the first one and "Alexa" on the second.

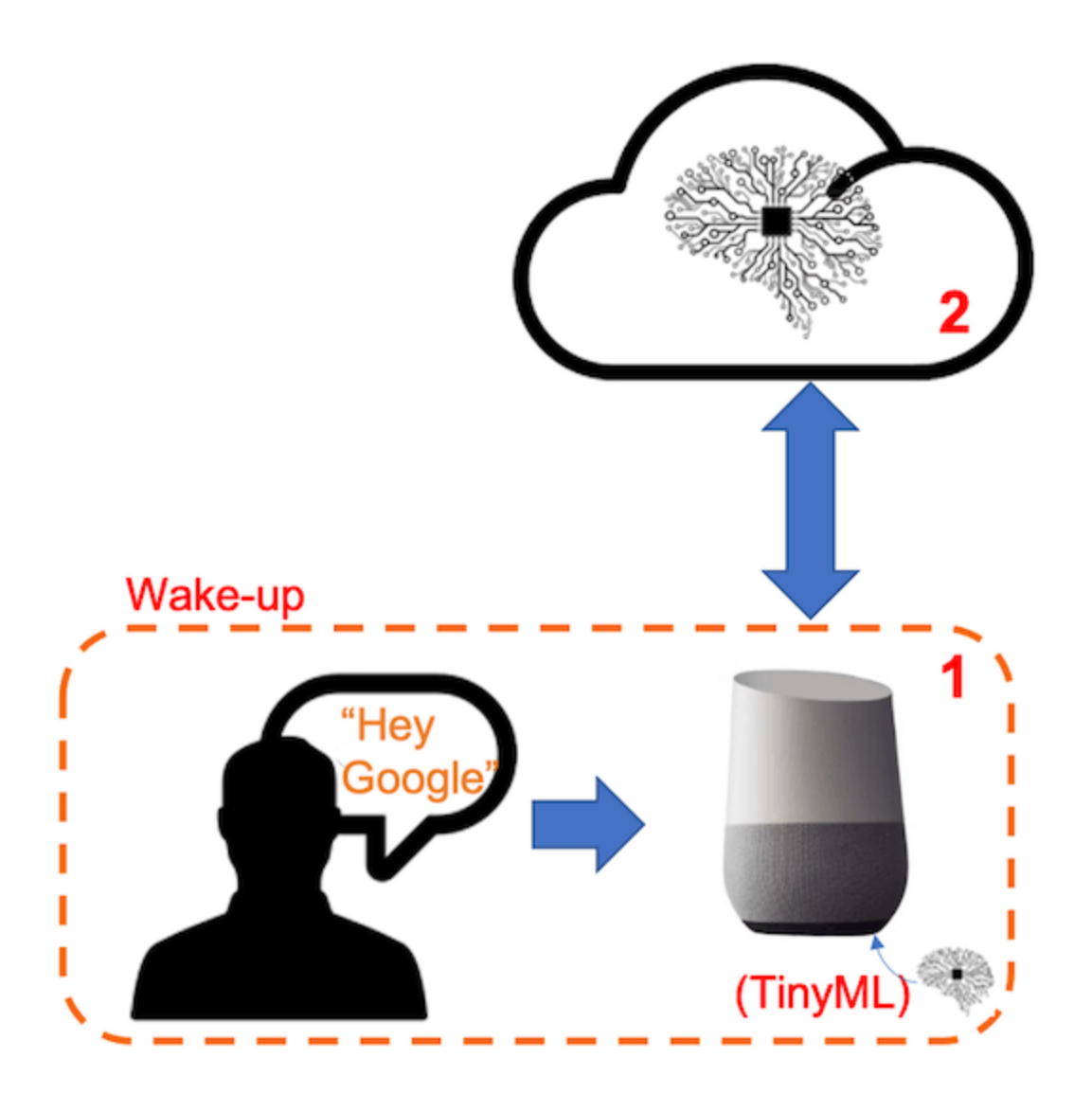

In other words, recognizing voice commands is based on a multi-stage model or Cascade Detection.

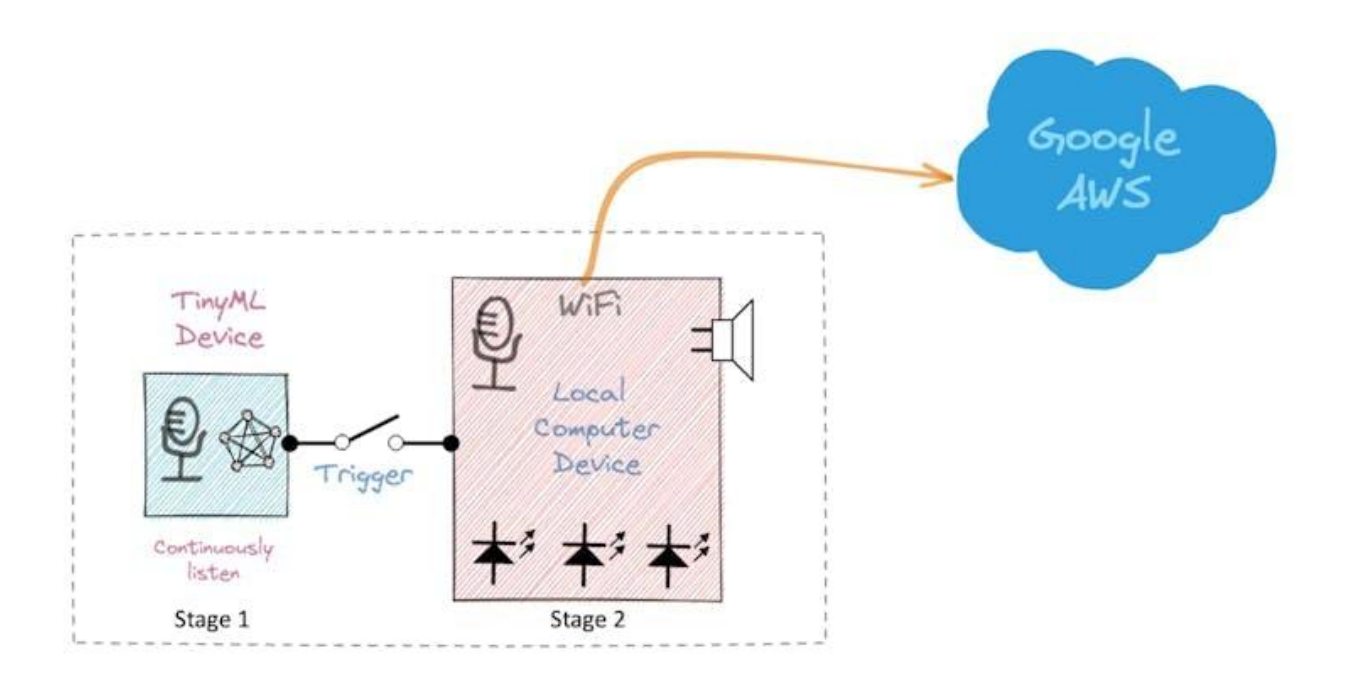

**Stage 1:** A smaller microprocessor inside the Echo Dot or Google Home **continuously** listens to the sound, waiting for the keyword to be spotted. For such detection, a TinyML model at the edge is used (KWS application).

**Stage 2:** Only when triggered by the KWS application on Stage 1 is the data sent to the cloud and processed on a larger model.

The video below shows an example where I emulate a Google Assistant on a Raspberry Pi (Stage 2), having an Arduino Nano 33 BLE as the tinyML device (Stage 1).

To go deeper on the full project, please see my tutorial: Building an [Intelligent](https://www.hackster.io/mjrobot/building-an-intelligent-voice-assistant-from-scratch-2199c3) Voice [Assistant](https://www.hackster.io/mjrobot/building-an-intelligent-voice-assistant-from-scratch-2199c3) From Scratch.

In this project, we will focus on Stage 1 (KWS or Keyword Spotting), where we will use the XIAO ESP2S3 Sense, which has a digital microphone that will be used to spot the keyword.

# **The KWS Project**

The below diagram will give an idea of how the final KWS application should work (during inference):

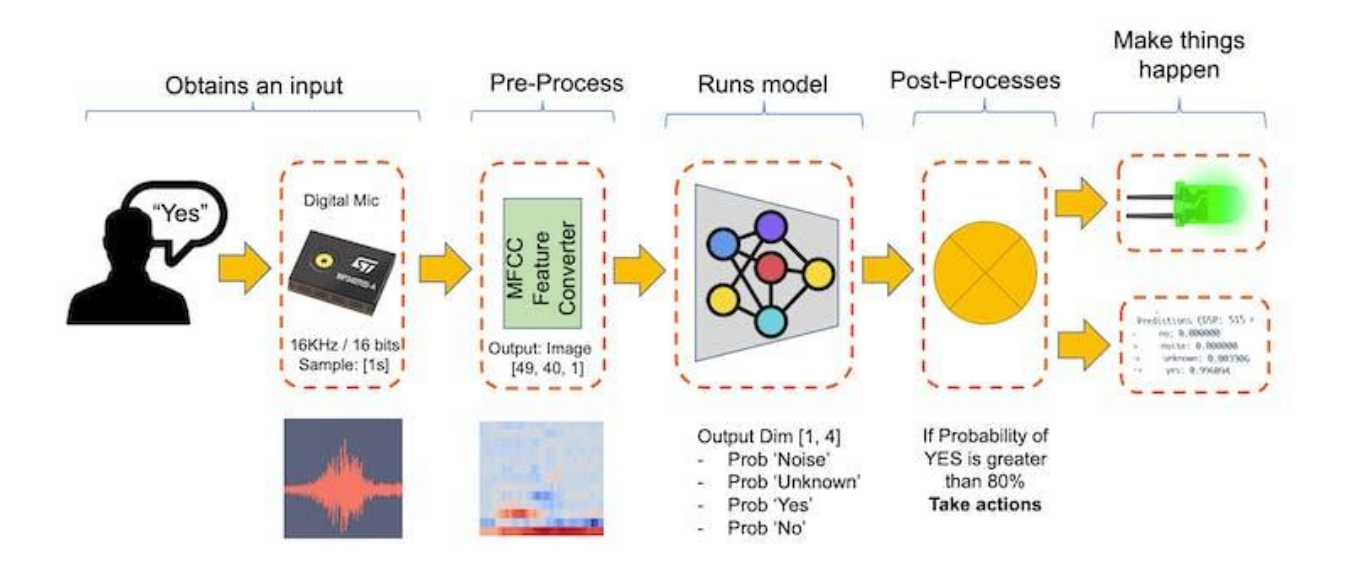

Our KWS application will recognize four classes of sound:

- **YES** (Keyword 1)
- **NO** (Keyword 2)
- **NOISE** (no keywords spoken, only background noise is present)
- **UNKNOW** (a mix of different words than YES and NO)

Optionally for real-world projects, it is always advised to include different words than keywords, such as "Noise" (or Background) and "Unknow."

# **The Machine Learning Workflow**

The main component of the KWS application is its model. So, we must train such a model with our specific keywords, noise, and other words (the "unknown"):

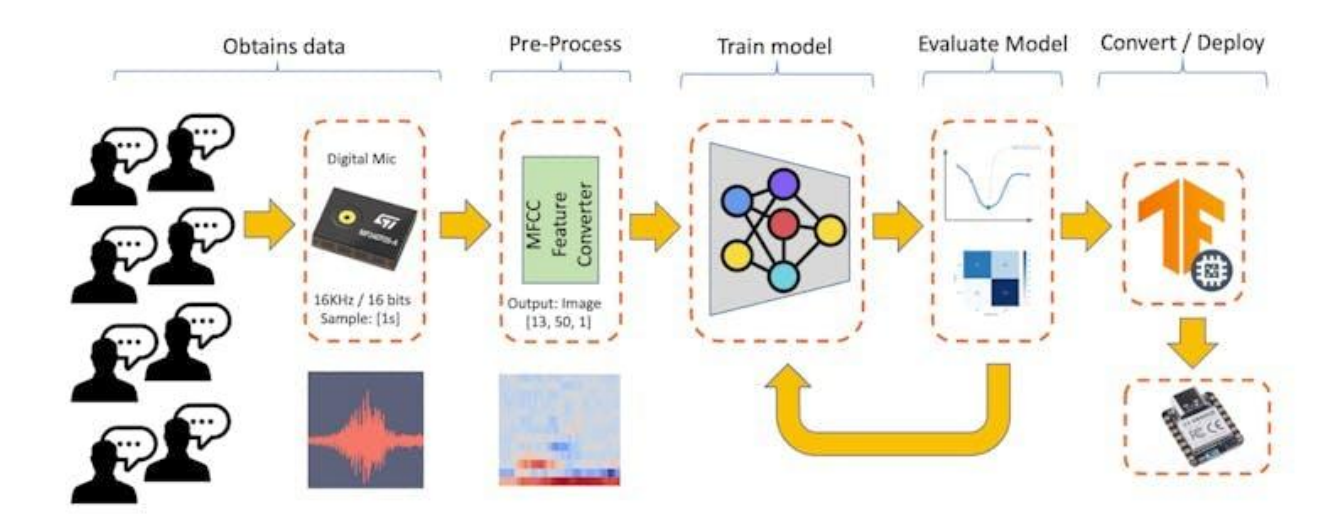

#### **Dataset**

The critical component of Machine Learning Workflow is the **dataset**. Once we have decided on specific keywords (*YES* and NO), we can take advantage of the dataset developed by Pete Warden, "Speech [Commands:](https://arxiv.org/pdf/1804.03209.pdf) A Dataset for [Limited-Vocabulary](https://arxiv.org/pdf/1804.03209.pdf) Speech Recognition". This dataset has 35 keywords (with +1, 000 samples each), such as yes, no, stop, and go. In some of those words, we can get 1,500 samples, such as *yes* and *no*.

You can download a small portion of the dataset from Edge Studio [\(Keyword](https://docs.edgeimpulse.com/docs/pre-built-datasets/keyword-spotting) spotting [pre-built](https://docs.edgeimpulse.com/docs/pre-built-datasets/keyword-spotting) dataset), which includes samples from the four classes we will use in this project: yes, no, noise, and background. For this, follow the steps below:

- Download the [keywords](https://cdn.edgeimpulse.com/datasets/keywords2.zip) dataset.
- Unzip the file to a location of your choice.

Although we have a lot of data from Pete's dataset, collecting some words spoken by us is advised. When working with accelerometers, creating a dataset with data captured by the same type of sensor was essential. In the case of *sound*, it is different because what we will classify is, in reality, *audio* data.

The key difference between sound and audio is their form of energy. Sound is mechanical wave energy (longitudinal sound waves) that propagate through a medium causing variations in pressure within the medium. Audio is made of electrical energy (analog or digital signals) that represents sound electrically.

The sound waves should be converted to audio data when we speak a keyword. The conversion should be done by sampling the signal generated by the microphone in 16KHz with a 16bits depth.

So, any device that can generate audio data with this basic specification (16Khz/16bits) will work fine. As a device, we can use the proper XIAO ESP32S3 Sense, a computer, or even your mobile phone.

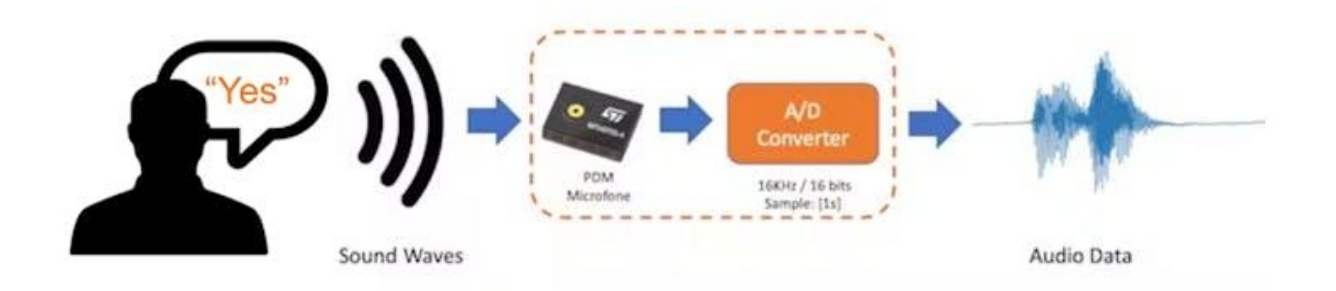

#### **Capturing online Audio Data with Edge Impulse and a smartphone**

In the tutorial, Exploring Machine Learning with the new XIAO [ESP32S3,](https://www.hackster.io/mjrobot/exploring-machine-learning-with-the-new-xiao-esp32s3-6463e5) we connect our device directly to Edge Impulse Studio for data capturing (having a sample frequency 50Hz to 100Hz). For such low frequency, we could use the EI CLI function *Data Forwarder,* but according to Jan Jongboom, Edge Impulse CTO, *audio (in* this case 16KHz), *goes too fast for the data forwarder to be captured.* So, once we have the digital data captured by the microphone, we can turn *it into a WAV file* to be sent to the Studio via Data Uploader (same as we will do with Pete's dataset)*.*

If we want to collect audio data directly on the Studio, we can use any smartphone connected online. We will not explore this option here, but you can easily follow EI [documentation.](https://docs.edgeimpulse.com/docs/development-platforms/using-your-mobile-phone)

# **Capturing (offline) Audio Data with the XIAO ESP32S3 Sense**

The built-in microphone is the [MSM261D3526H1CPM,](https://files.seeedstudio.com/wiki/XIAO-BLE/mic-MSM261D3526H1CPM-ENG.pdf) a PDM digital output MEMS microphone with Multi-modes. Internally it is connected to the ESP32S3 via an I2S bus using pins IO41 (Clock) and IO41 (Data).

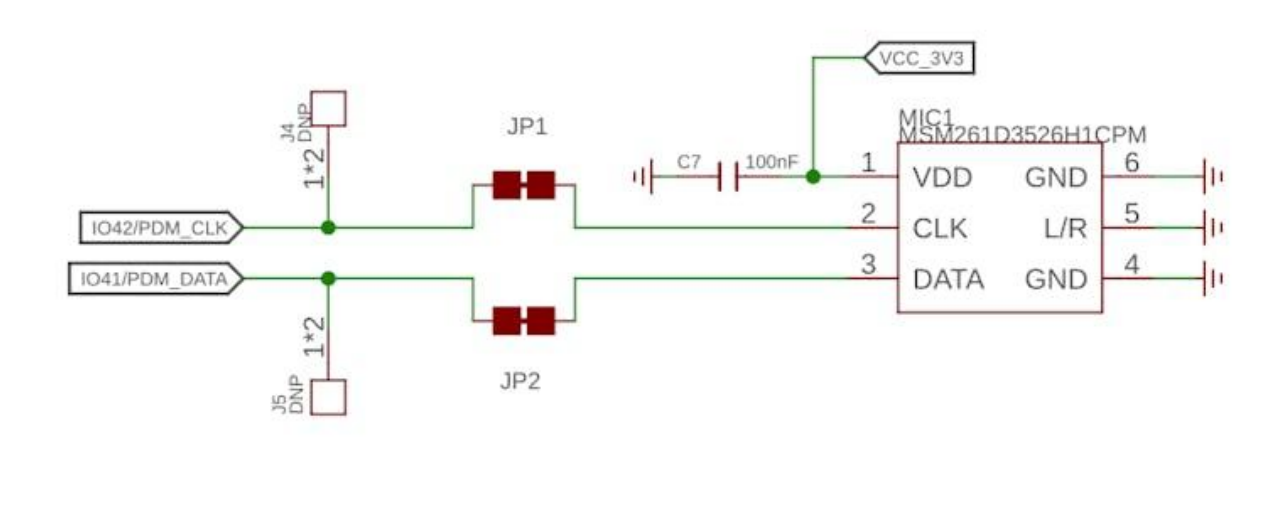

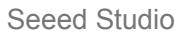

#### **What is I2S?**

I2S, or Inter-IC Sound, is a standard protocol for transmitting digital audio from one device to another. It was initially developed by Philips Semiconductor (now NXP Semiconductors). It is commonly used in audio devices such as

digital signal processors, digital audio processors, and, more recently, microcontrollers with digital audio capabilities (our case here).

The I2S protocol consists of at least three lines:

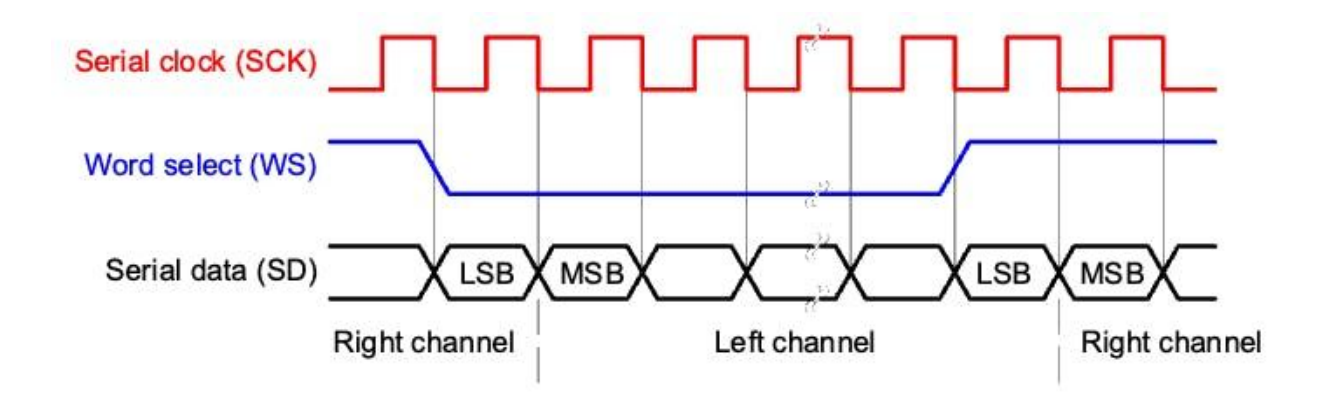

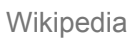

**1. Bit (or Serial) clock line (BCLK or CLK)**: This line toggles to indicate the start of a new bit of data (pin IO42).

**2. Word select line (WS)**: This line toggles to indicate the start of a new word (left channel or right channel). The frequency of the word select clock defines the sample rate. In our case, L/R on the microphone is set to ground, meaning that we will use only the left channel (mono).

**3. Data line (SD)**: This line carries the audio data (pin IO41)

In an I2S data stream, the data is sent as a sequence of frames, each containing a left-channel word and a right-channel word. This makes I2S particularly suited for transmitting stereo audio data. However, it can also be used for mono or multichannel audio with additional data lines.

Let's start understanding how to capture raw data using the microphone. Go to the [GitHub](https://github.com/Mjrovai/XIAO-ESP32S3-Sense) project and download the sketch: [XIAOEsp2s3\\_Mic\\_Test](https://github.com/Mjrovai/XIAO-ESP32S3-Sense/tree/main/Mic_Test/XiaoEsp32s3_Mic_Test):

```
XIAO ESP32S3 Simple Mic Test
#include <I2S.h>
void setup() {
Serial.begin(115200);
while (!Serial) {
}
// start I2S at 16 kHz with 16-bits per sample
I2S.setAllPins(-1, 42, 41, -1, -1);
if (!I2S.begin(PDM_MONO_MODE, 16000, 16)) {
  Serial.println("Failed to initialize I2S!");
  while (1); // do nothing
}
}
void loop() {
// read a sample
int sample = I2S.read();
if (sample && sample != -1 && sample != 1) {
  Serial.println(sample);
}
}
```
This code is a simple microphone test for the XIAO ESP32S3 using the I2S (Inter-IC Sound) interface. It sets up the I2S interface to capture audio data at a sample rate of 16 kHz with 16 bits per sample and then continuously reads samples from the microphone and prints them to the serial monitor.

Let's dig into the code's main parts:

- Include the I2S library: This library provides functions to configure and use the I2S [interface,](https://espressif-docs.readthedocs-hosted.com/projects/arduino-esp32/en/latest/api/i2s.html) which is a standard for connecting digital audio devices.
- I2S. setAllPins(-1, 42, 41, -1, -1): This sets up the I2S pins. The parameters are (-1, 42, 41, -1, -1), where the second parameter (42) is the PIN for the I2S clock (CLK), and the third parameter (41) is the PIN for the I2S data (DATA) line. The other parameters are set to -1, meaning those pins are not used.
- I2S.begin(PDM MONO MODE, 16000, 16): This initializes the I2S interface in Pulse Density Modulation (PDM) mono mode, with a sample rate of 16 kHz and 16 bits per sample. If the initialization fails, an error message is printed, and the program halts.
- $int$  sample =  $I2S.read()$ : This reads an audio sample from the I2S interface.

If the sample is valid, it is printed on the Serial Monitor and Plotter.

Below is a test "whispering" in two different tones.

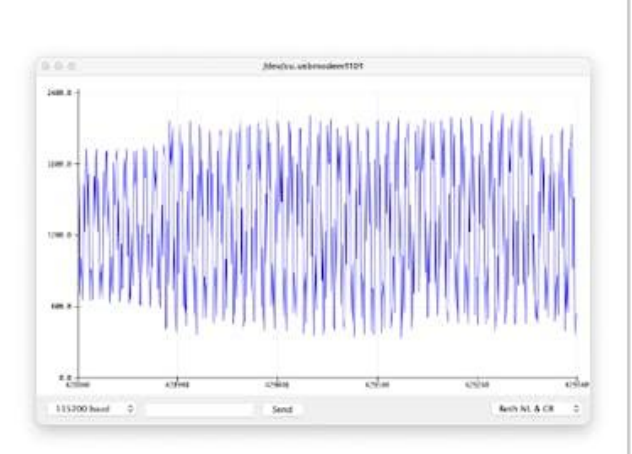

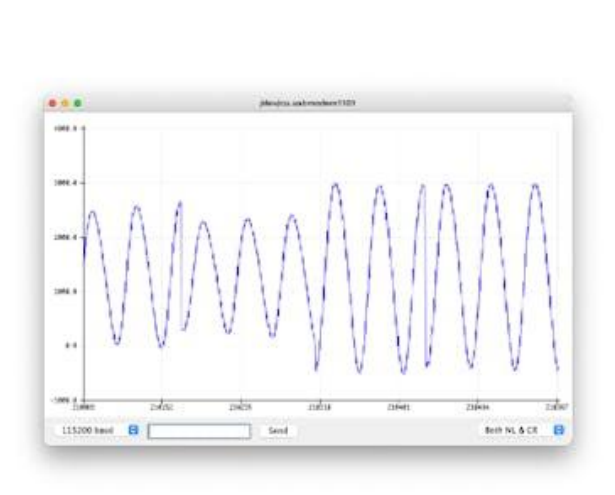

#### **Save recorded sound samples (dataset) as .wav audio files to a microSD card.**

Let's use the onboard SD Card reader to save .wav audio files; we must habilitate the XIAO PSRAM first.

ESP32-S3 has only a few hundred kilobytes of internal RAM on the MCU chip. It can be insufficient for some purposes, so ESP32-S3 can use up to 16 MB of external PSRAM (Psuedostatic RAM) connected in parallel with the SPI flash chip. The external memory is incorporated in the memory map and, with certain restrictions, is usable in the same way as internal data RAM.

For a start, Insert the SD Card on the XIAO as shown in the photo below (the SD Card should be formatted to FAT32).

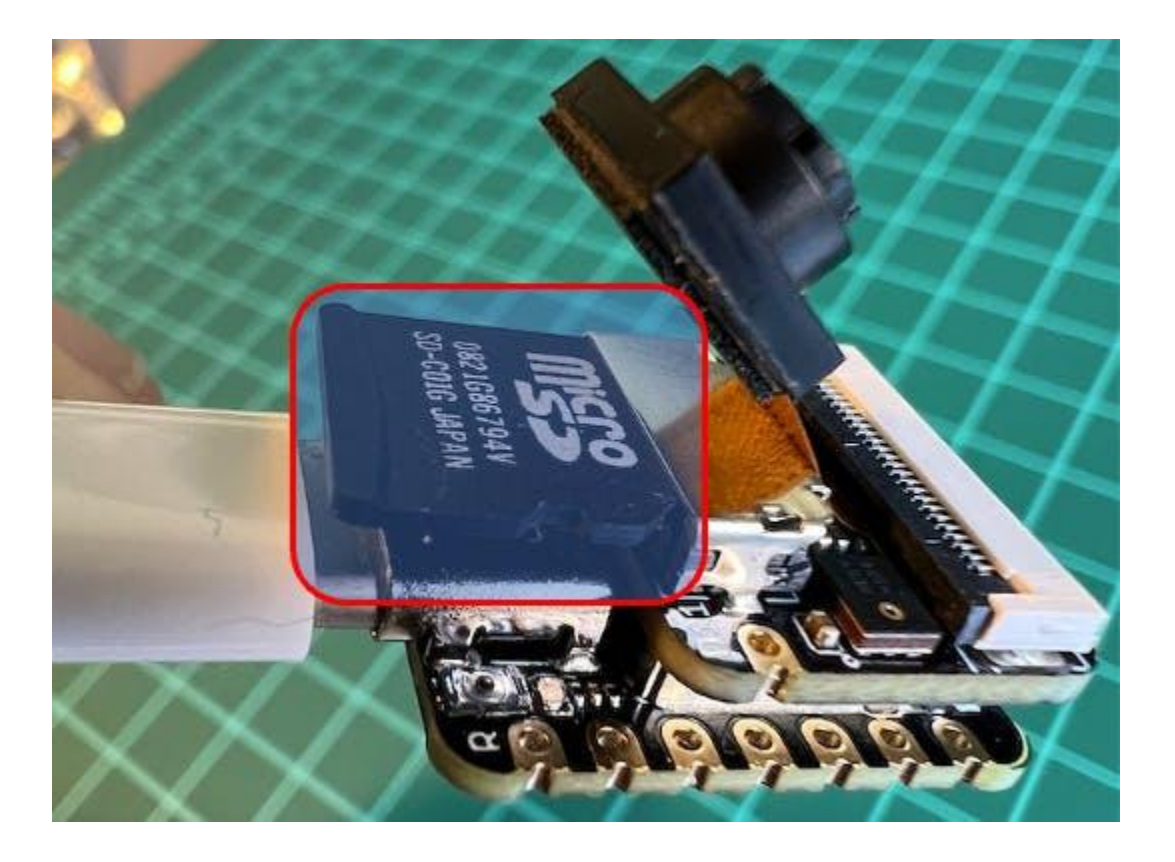

Turn the PSRAM function of the ESP-32 chip on (Arduino IDE): Tools>PSRAM: "OPI PSRAM">OPI PSRAM

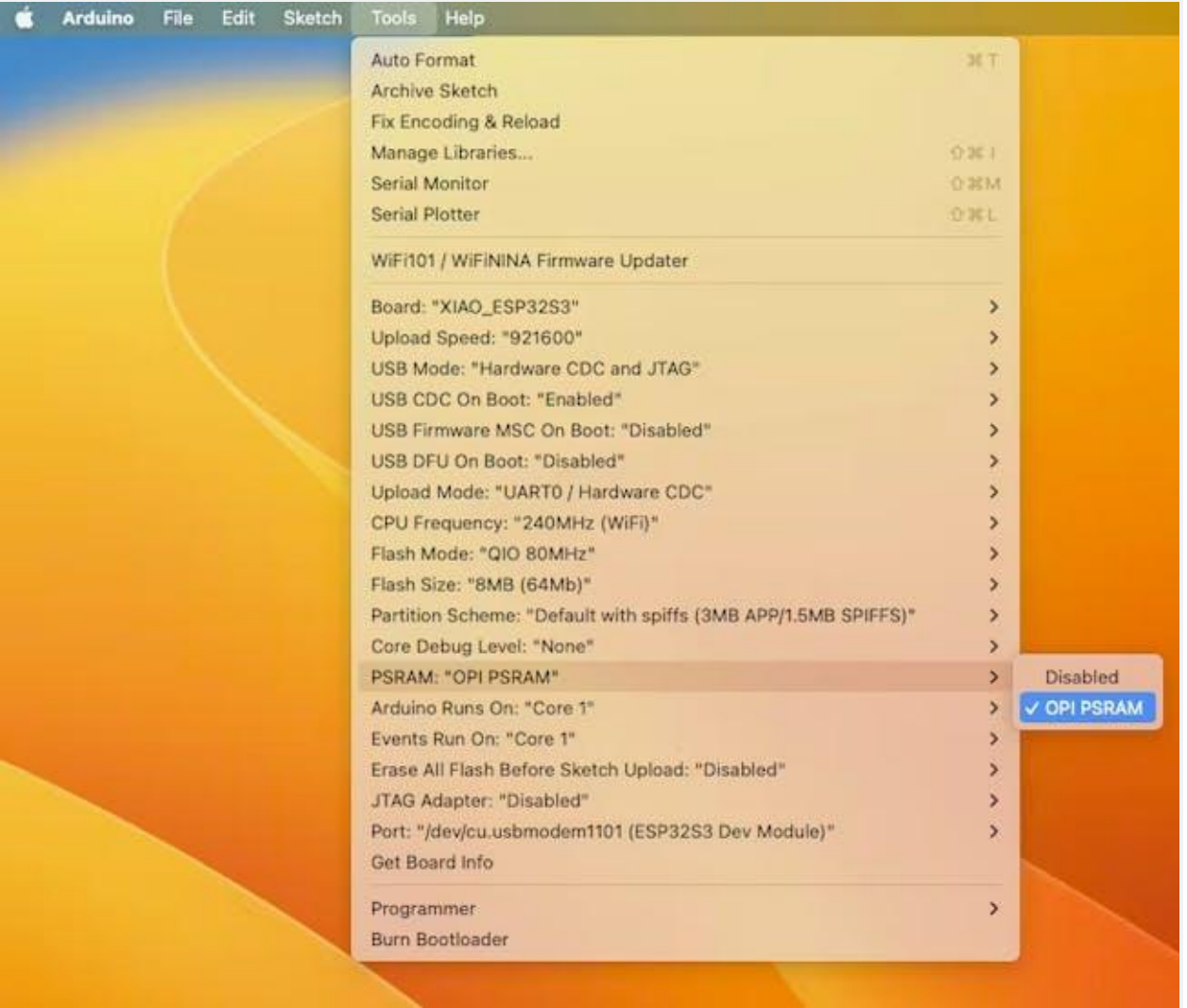

• Download the sketch [Wav\\_Record\\_dataset](https://github.com/Mjrovai/XIAO-ESP32S3-Sense/tree/main/Wav_Record_dataset) which you can find on the project's GitHub.

This code records audio using the I2S interface of the Seeed XIAO ESP32S3 Sense board, saves the recording as a .wav file on an SD card, and allows for control of the recording process through commands sent from the serial monitor. The name of the audio file is customizable (it should be the class labels to be used with the training), and multiple recordings can be made, each saved in a new file. The code also includes functionality to increase the volume of the recordings.

Let's break down the most important parts of it:

#include <I2S.h> #include "FS.h" #include "SD.h" #include "SPI.h"

Those are the necessary libraries for the program.  $12s.h$  allows for audio input, FS.h provides file system handling capabilities, SD.h allows the program to interact with an SD card, and  $_{\text{SPI,h}}$  handles the SPI communication with the SD card.

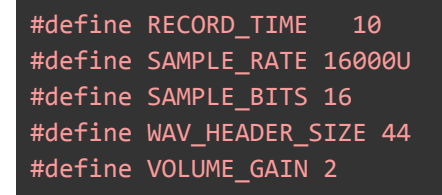

Here, various constants are defined for the program.

- **RECORD** TIME Specifies the length of the audio recording in seconds.
- **SAMPLE\_RATE** and **SAMPLE\_BITS** define the audio quality of the recording.
- **WAV\_HEADER\_SIZE** specifies the size of the .wav file header.
- **VOLUME\_GAIN** is used to increase the volume of the recording.

```
int fileNumber = 1;
String baseFileName;
bool isRecording = false;
```
These variables keep track of the current file number (to create unique file names), the base file name, and whether the system is currently recording.

```
void setup() {
Serial.begin(115200);
while (!Serial);
I2S.setAllPins(-1, 42, 41, -1, -1);
if (!I2S.begin(PDM_MONO_MODE, SAMPLE_RATE, SAMPLE_BITS)) {
  Serial.println("Failed to initialize I2S!");
  while (1);
}
if(!SD.begin(21)){
  Serial.println("Failed to mount SD Card!");
  while (1);
}
Serial.printf("Enter with the label name\n");
}
```
The setup function initializes the serial communication, I2S interface for audio input, and SD card interface. If the I2S did not initialize or the SD card fails to mount, it will print an error message and halt execution.

```
void loop() {
if (Serial.available() > 0) {
   String command = Serial.readStringUntil('\n');
   command.trim();
  if (command == "rec") {
    isRecording = true;
  } else {
    baseFileName = command;
    fileNumber = 1; //reset file number each time a new basefile name is set
    Serial.printf("Send rec for starting recording label \n");
  }
 }
if (isRecording && baseFileName != "") {
   String fileName = "/" + baseFileName + "." + String(fileNumber) + ".wav";
  fileNumber++;
   record_wav(fileName);
  delay(1000); // delay to avoid recording multiple files at once
   isRecording = false;
}
}
```
In the main loop, the program waits for a command from the serial monitor. If the command is  $\text{rec}$ , the program starts recording. Otherwise, the command is assumed to be the base name for the .wav files. If it's currently recording and a base file name is set, it records the audio and saves it as a.wav file. The file names are generated by appending the file number to the base file name.

```
void record wav(String fileName)
{
...
File file = SD.open(fileName.c_str(), FILE_WRITE);
rec buffer = (uint8 t *)ps malloc(record size);
...
esp_i2s::i2s_read(esp_i2s::I2S_NUM_0, rec_buffer, record_size, &sample_size,
portMAX_DELAY);
}
```
This function records audio and saves it as a.wav file with the given name. It starts by initializing the sample size and record size variables. record size is calculated based on the sample rate, size, and desired recording time. Let's dig into the important sections;

```
File file = SD.open(fileName.c_str(), FILE_WRITE);
// Write the header to the WAV file
uint8_t wav_header[WAV_HEADER_SIZE];
generate_wav_header(wav_header, record_size, SAMPLE_RATE);
file.write(wav_header, WAV_HEADER_SIZE);
```
This section of the code opens the file on the SD card for writing and then generates the wav file header using the generate way header function. It then writes the header to the file.

```
// PSRAM malloc for recording
rec_buffer = (uint8_t *)ps_malloc(record_size);
if (rec_buffer == NULL) {
Serial.printf("malloc failed!\n");
while(1);
}
Serial.printf("Buffer: %d bytes\n", ESP.getPsramSize() - ESP.getFreePsram());
```
The  $ps$  malloc function allocates memory in the PSRAM for the recording. If the allocation fails (i.e.,  $_{\text{rec}-\text{buffer}}$  is NULL), it prints an error message and halts execution.

```
// Start recording
esp_i2s::i2s_read(esp_i2s::I2S_NUM_0, rec_buffer, record_size, &sample_size,
portMAX_DELAY);
if (sample size == 0) {
Serial.printf("Record Failed!\n");
} else {
   Serial.printf("Record %d bytes\n", sample size);
 }
```
The i2s read function reads audio data from the microphone into

rec buffer. It prints an error message if no data is read (sample size is 0).

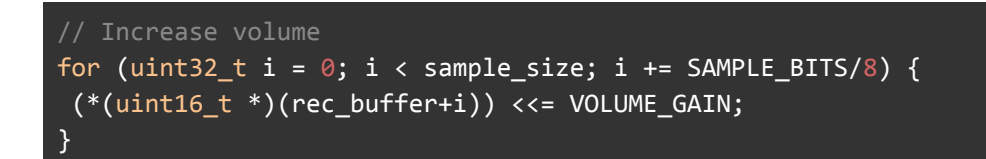

This section of the code increases the recording volume by shifting the sample values by VOLUME GAIN.

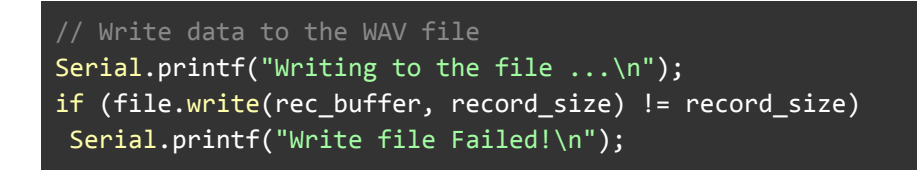

free(rec\_buffer); file.close(); Serial.printf("Recording complete: \n"); Serial.printf("Send rec for a new sample or enter a new label\n\n");

Finally, the audio data is written to the .wav file. If the write operation fails, it prints an error message. After writing, the memory allocated for  $\text{rec}$  buffer is freed, and the file is closed. The function finishes by printing a completion message and prompting the user to send a new command.

```
void generate_wav_header(uint8_t *wav_header, uint32_t wav_size, uint32_t
sample rate)
{
 ...
memcpy(wav_header, set_wav_header, sizeof(set_wav_header));
}
```
The generate way header function creates a.way file header based on the parameters (way size and sample rate). It generates an array of bytes according to the .wav file format, which includes fields for the file size, audio format, number of channels, sample rate, byte rate, block alignment, bits per sample, and data size. The generated header is then copied into the way header **array passed to the function.** 

Now, upload the code to the XIAO and get samples from the keywords (yes and no). You can also capture noise and other words.

The Serial monitor will prompt you to receive the label to be recorded.

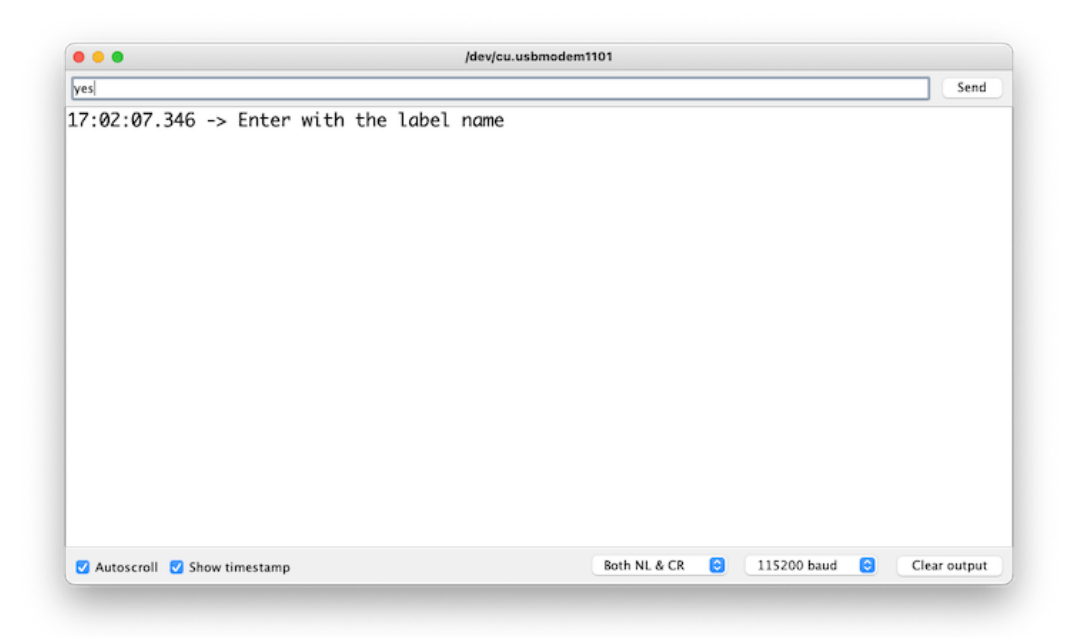

Send the label (for example, yes). The program will wait for another command: rec,

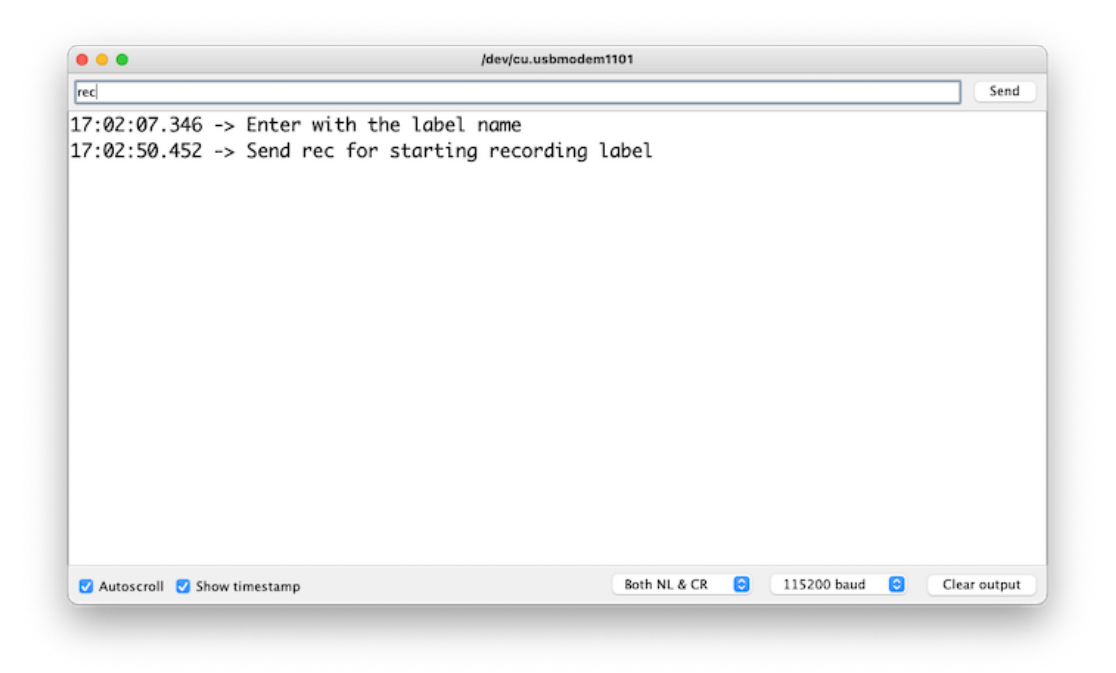

And the program will start recording new samples every time a command rec is sent. The files will be saved as yes.1.wav, yes.2.wav, yes.3.wav, etc. until a new label (for example, no) is sent. In this case, you should send the command rec for each new sample, which will be saved as no.1.wav, no.2.wav, no.3.wav, etc.

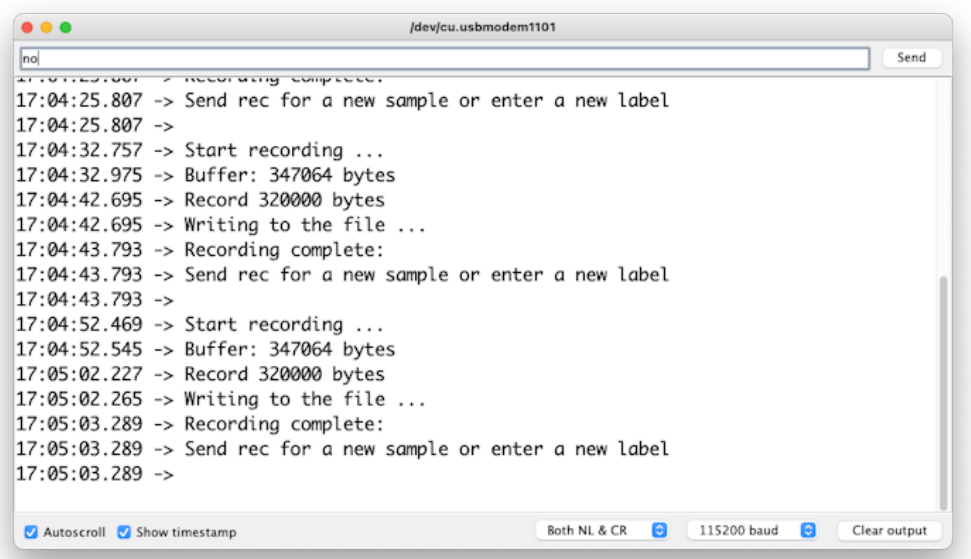

Ultimately, we will get the saved files on the SD card.

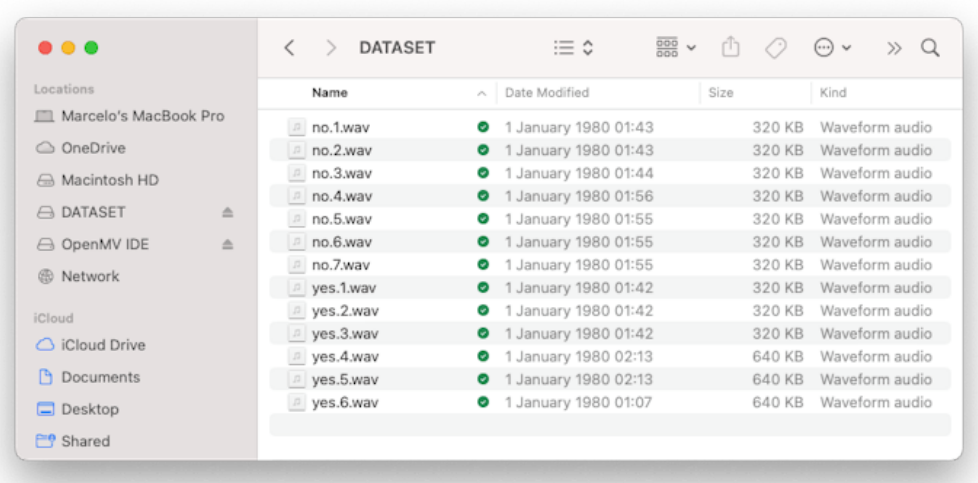

The files are ready to be uploaded to Edge Impulse Studio

# **Capturing (offline) Audio Data with a smartphone or PC**

Alternatively, you can use your PC or smartphone to capture audio data with a sampling frequency 16KHz and a bit depth of 16 Bits. A good app for that is *Voice [Recorder](https://www.bejbej.ca/app/voicerecordpro) Pro*(IOS). You should save your record as .wav files and send them to your computer.

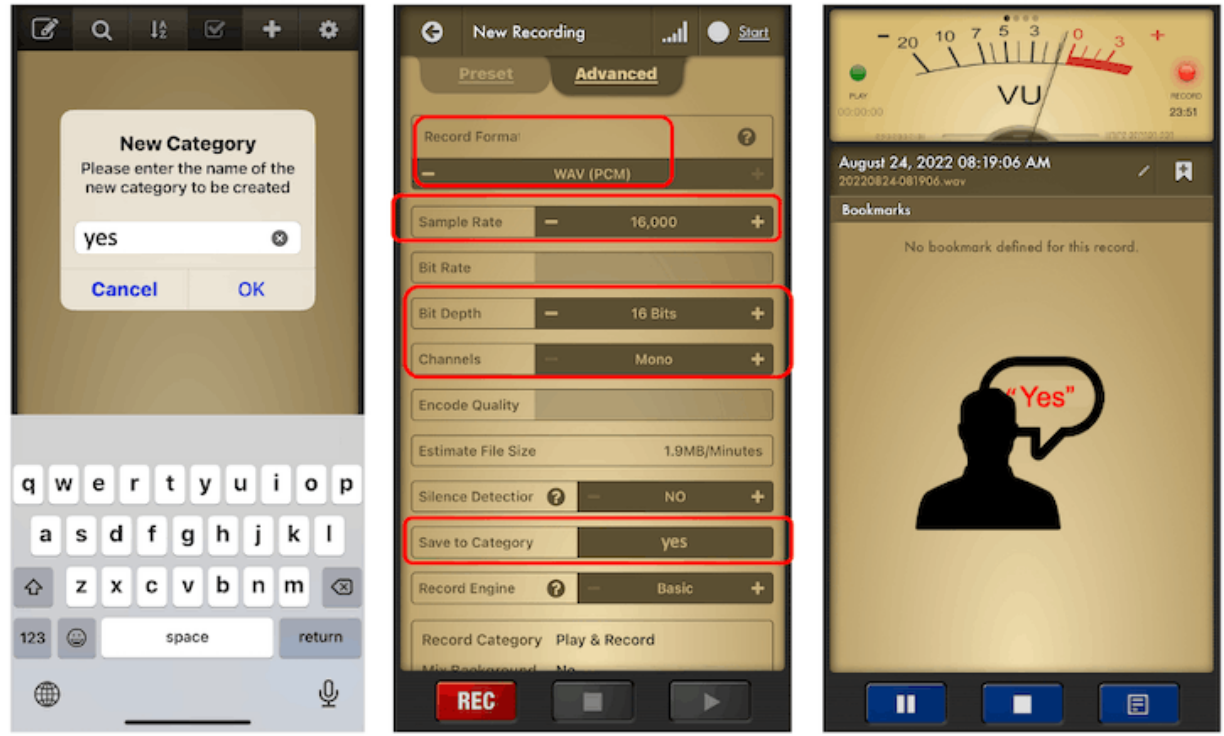

Voice Recorder Pro (IOS)

Note that any smartphone app, such as [Audacity](https://www.audacityteam.org/), can be used for audio recording or even your computer[.](https://www.audacityteam.org/)

### **Training model with Edge Impulse Studio**

When the raw dataset is defined and collected (Pete's dataset + recorded keywords), we should initiate a new project at Edge Impulse Studio:

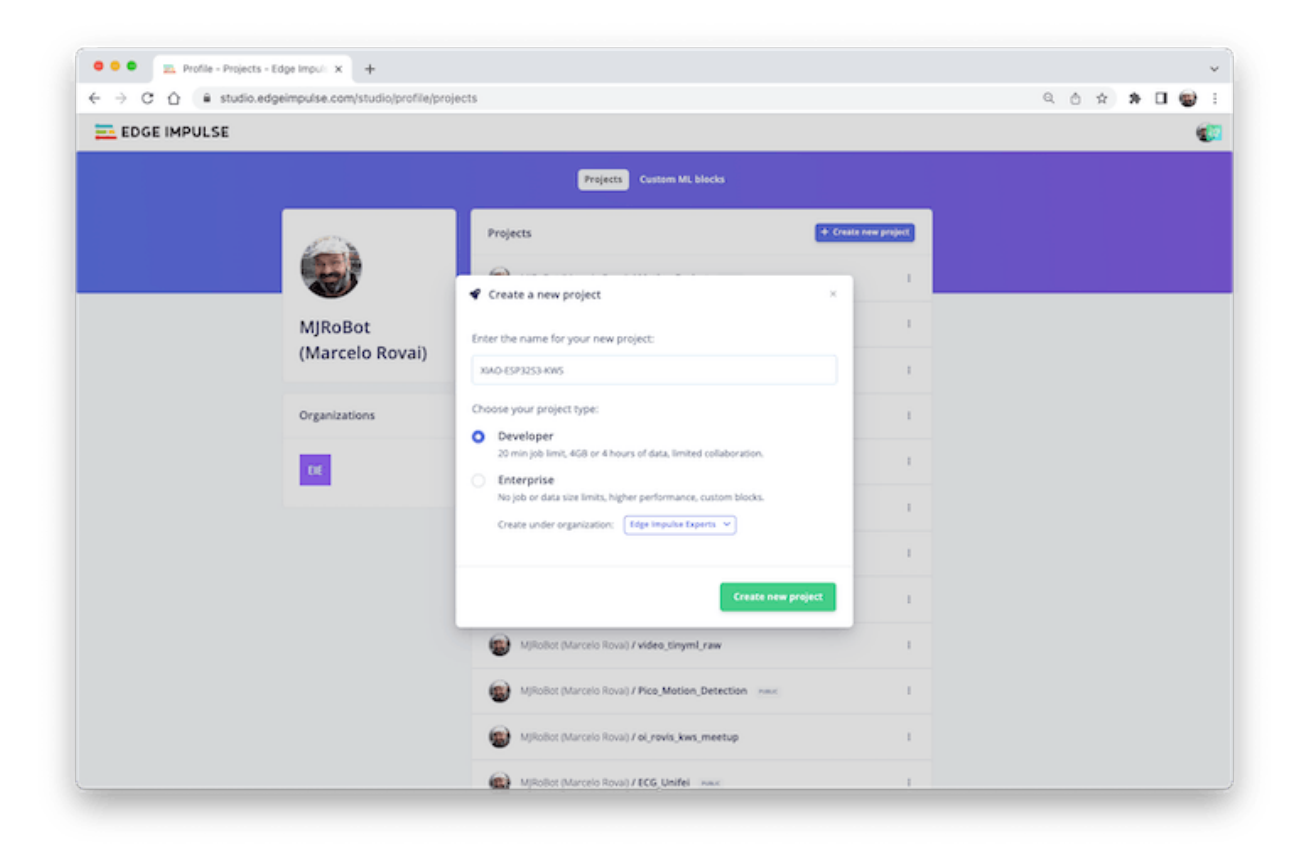

Once the project is created, select the Upload Existing Data tool in the Data Acquisition section. Choose the files to be uploaded:

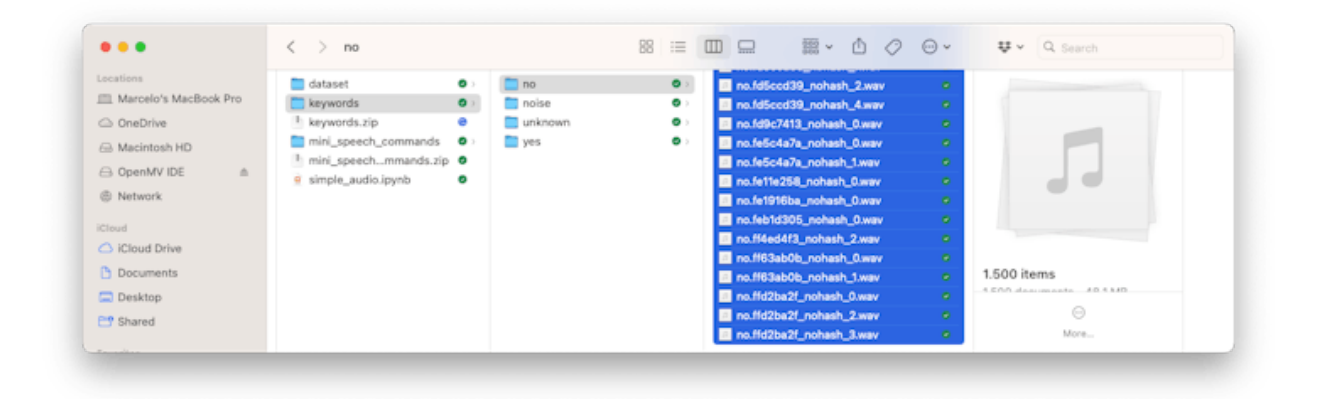

And upload them to the Studio (You can automatically split data in train/test). Repete to all classes and all raw data.

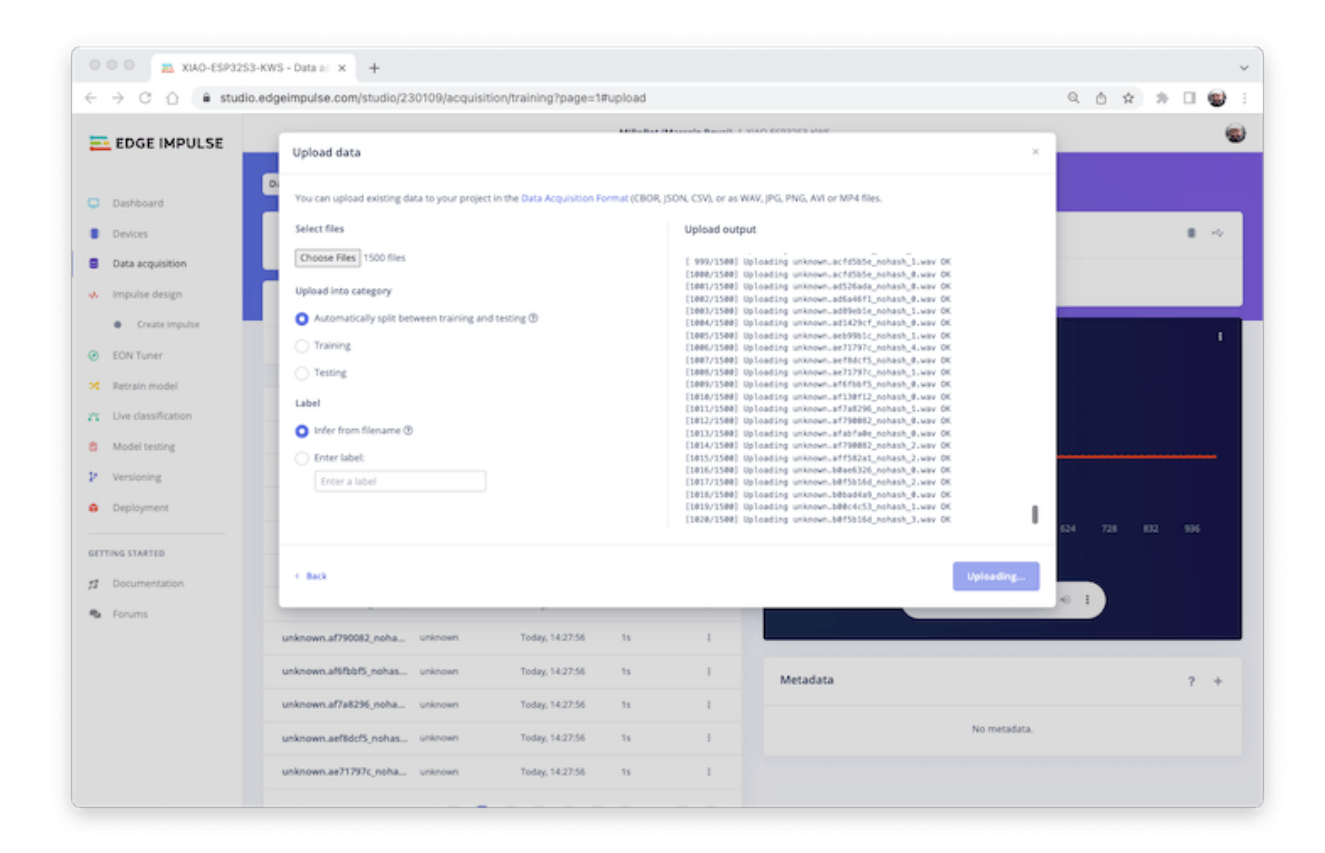

The samples will now appear in the Data acquisition section.

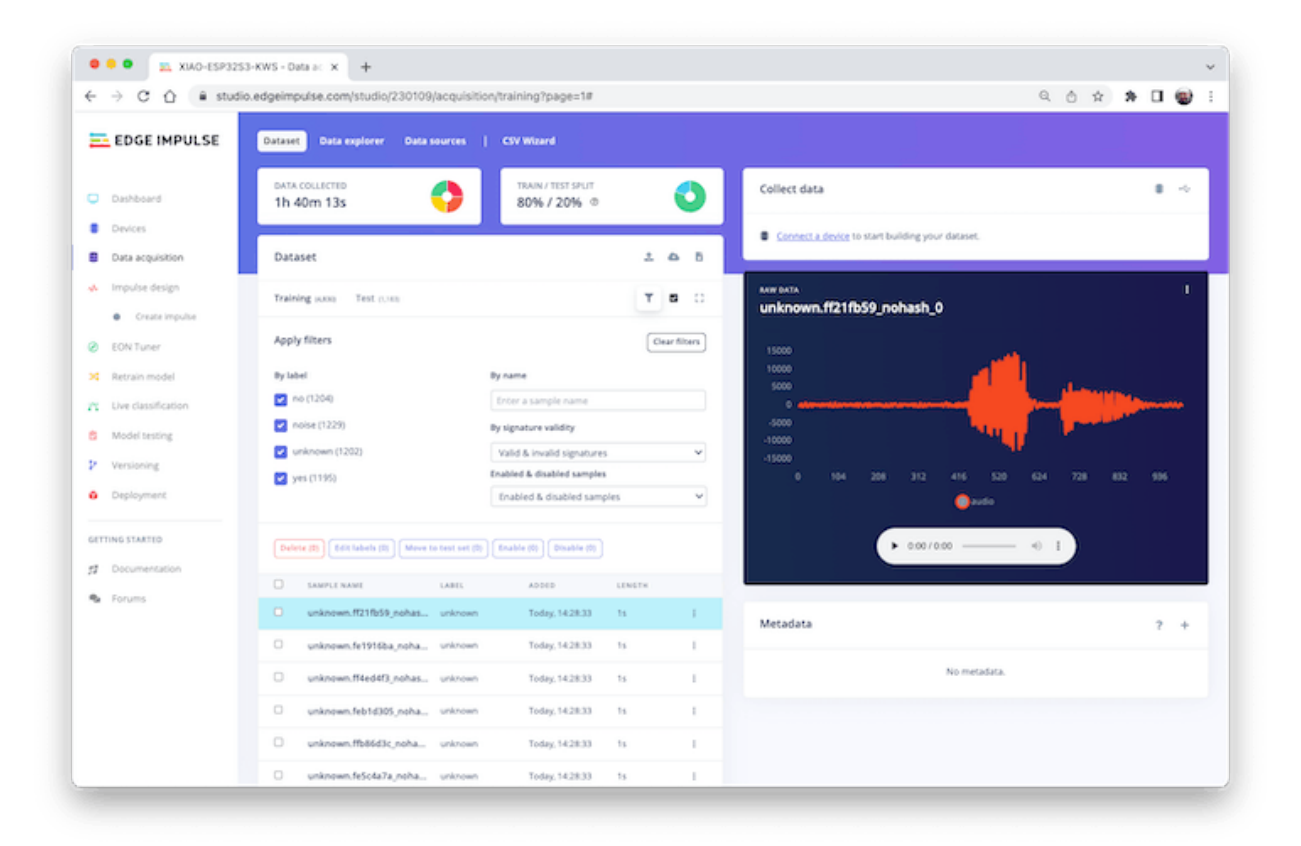

All data on Pete's dataset have a 1s length, but the samples recorded in the previous section have 10s and must be split into 1s samples to be compatible.

Click on three dots after the sample name and select Split sample.

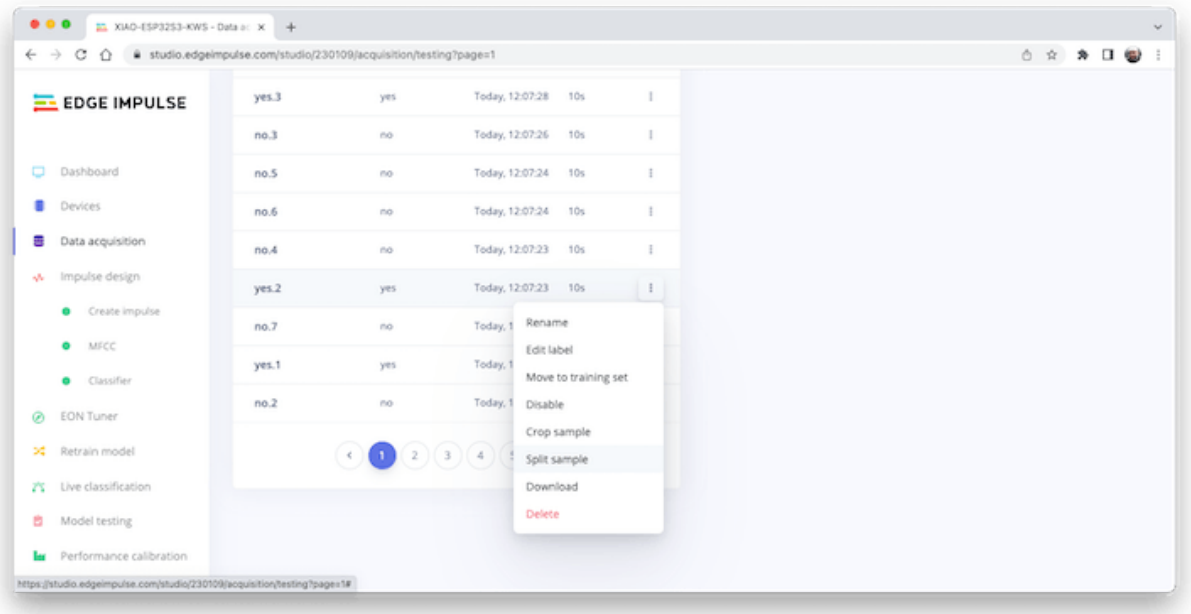

Once inside de tool split the data into 1-second records. If necessary, add or remove segments:

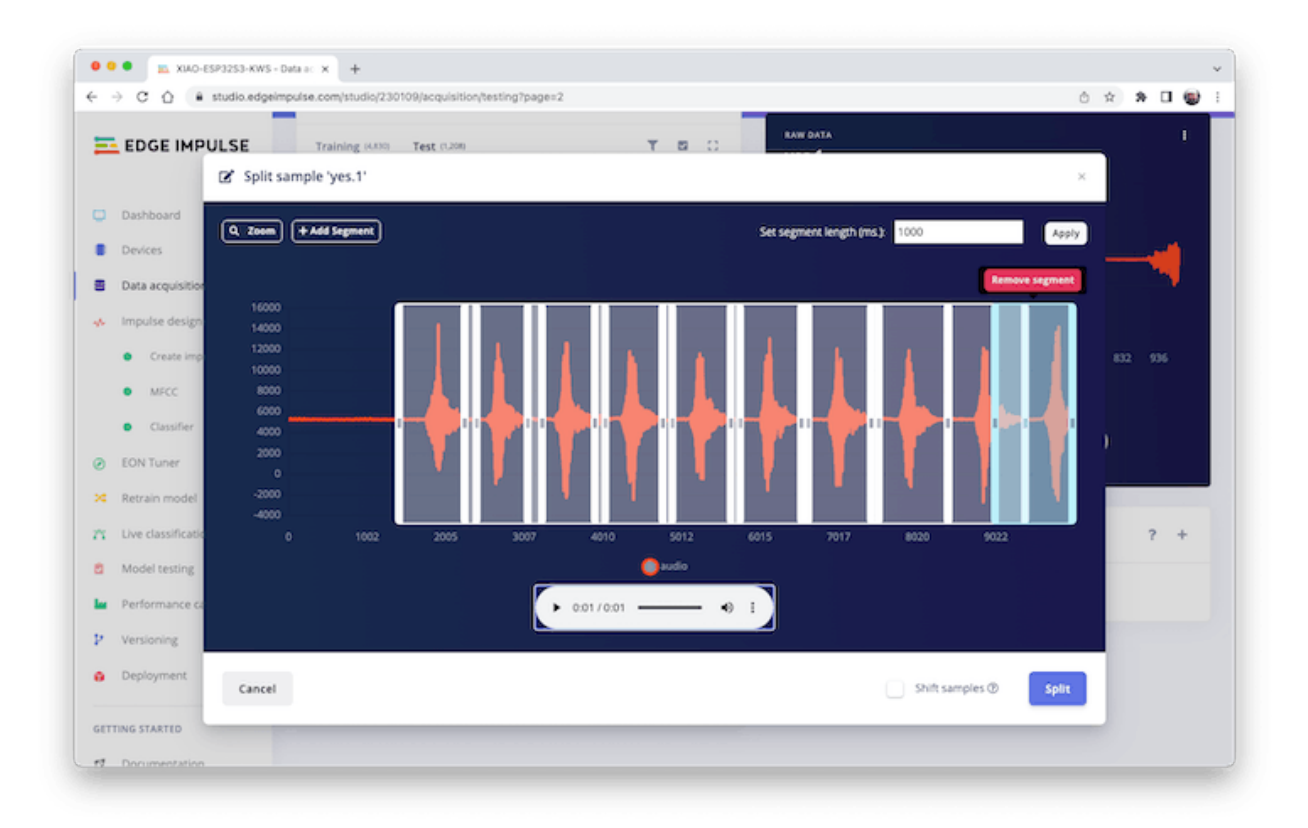

This procedure should be repeated for all samples.

Note: For longer audio files (minutes), first, split into 10-second segments and after that, use the tool again to get the final 1-second splits.

Suppose we do not split data automatically in train/test during upload. In that case, we can do it manually (using the three dots menu, moving samples individually) or using Perform Train / Test Split On Dashboard - Danger Zone.

We can optionally check all datasets using the tab Data Explorer.

### **Creating Impulse (Pre-Process / Model definition)**

*An impulse takes raw data, uses signal processing to extract features, and then uses a learning block to classify new data.*

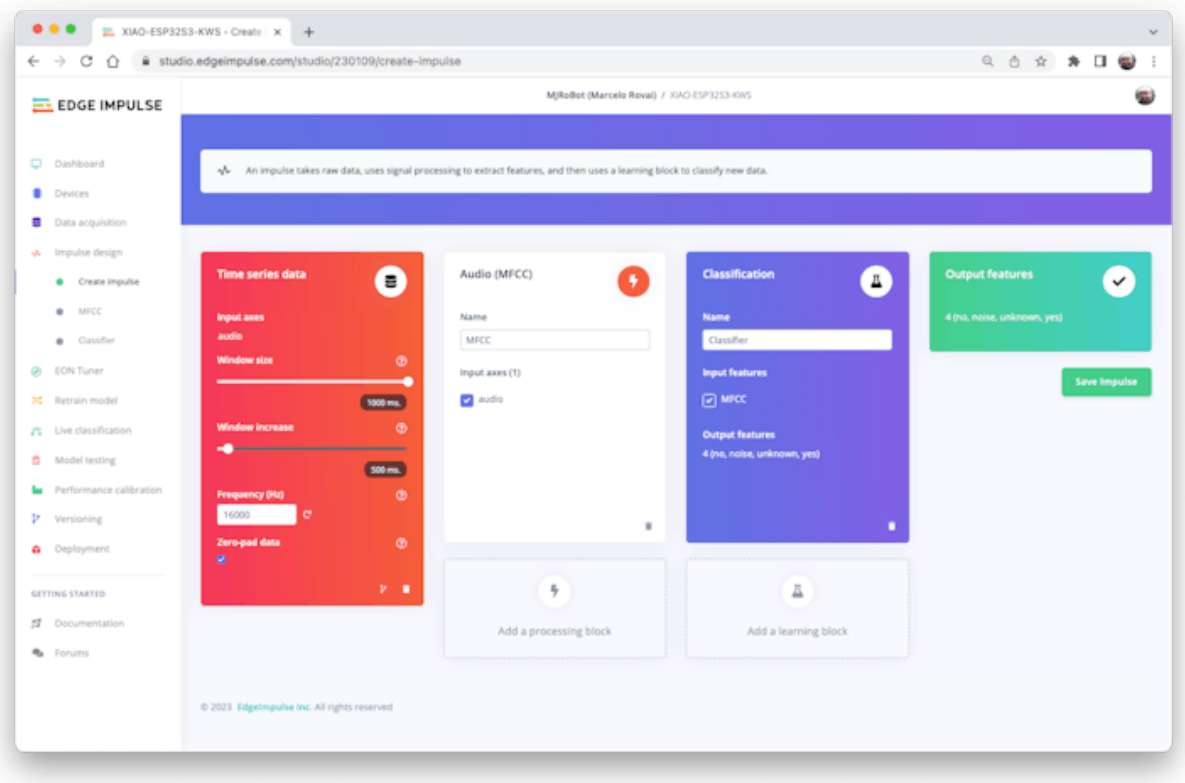

First, we will take the data points with a 1-second window, augmenting the data, sliding that window each 500ms. Note that the option zero-pad data is set. This is important to fill with zeros samples smaller than 1 second (in some cases, I reduced the 1000 ms window on the split tool to avoid noises and spikes).

Each 1-second audio sample should be pre-processed and converted to an image (for example, 13 x 49 x 1). We will use MFCC, which extracts features from audio signals using Mel Frequency Cepstral [Coefficients,](https://en.wikipedia.org/wiki/Mel-frequency_cepstrum) which are great for the human voice.

#### Raw data → 16,000 features

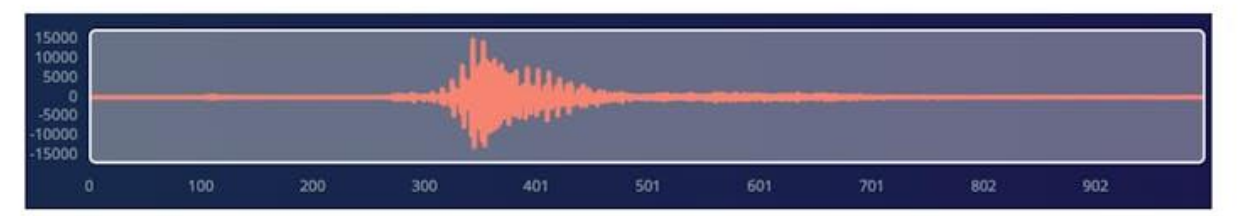

Processed features → 637 features (13 x 49)

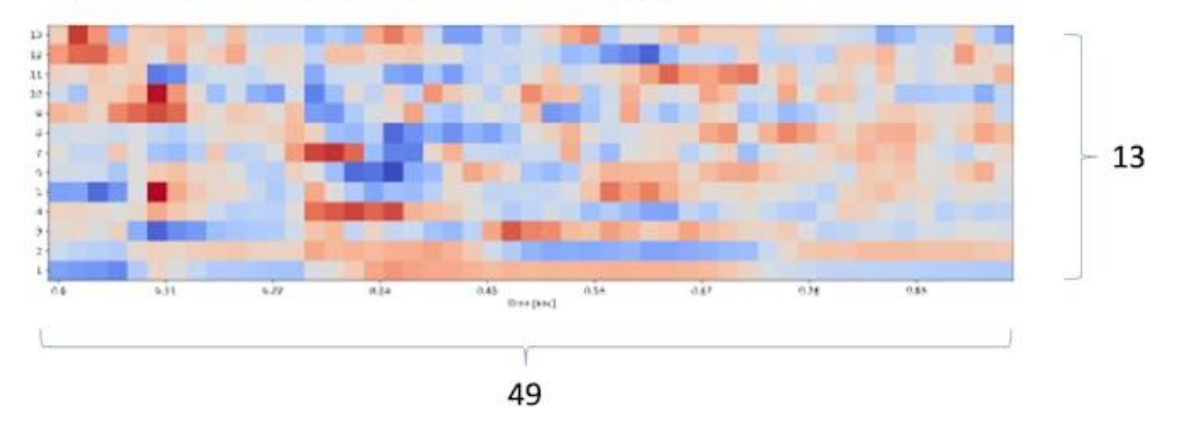

Next, we select KERAS for classification that builds our model from scratch by doing Image Classification using Convolution Neural Network).

### **Pre-Processing (MFCC)**

The next step is to create the images to be trained in the next phase:

We can keep the default parameter values or take advantage of the DSP Autotuneparameters option, which we will do.

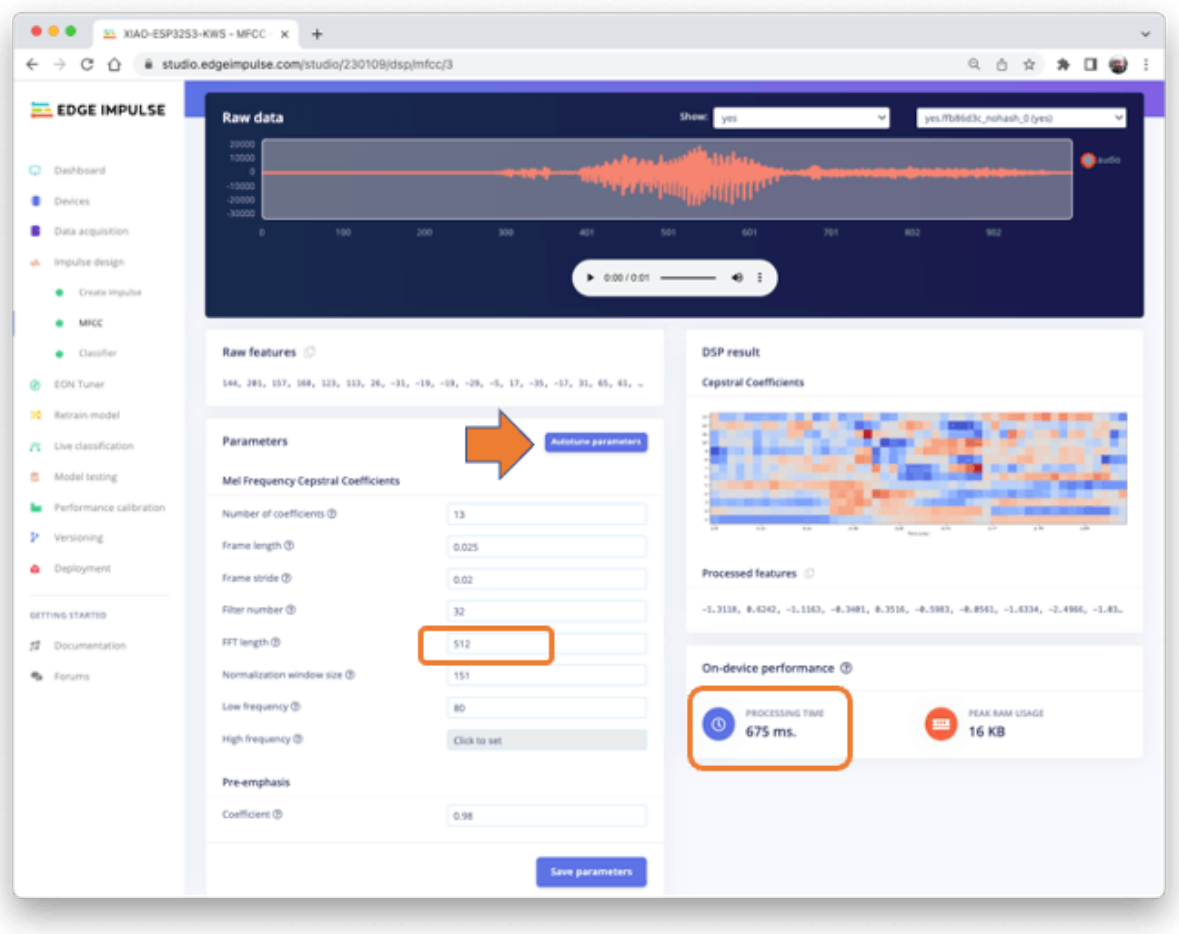

The result will not spend much memory to pre-process data (only 16KB). Still, the estimated processing time is high, 675 ms for an Espressif ESP-EYE (the closest reference available), with a 240KHz clock (same as our device), but with a smaller CPU ( XTensa LX6, versus the LX7 on the ESP32S). The real inference time should be smaller.

Suppose we need to reduce the inference time later. In that case, we should return to the pre-processing stage and, for example, reduce the FFT length to 256, change the Number of coefficients, or another parameter.

For now, let's keep the parameters defined by the Autotuning tool. Save parameters and generate the features.

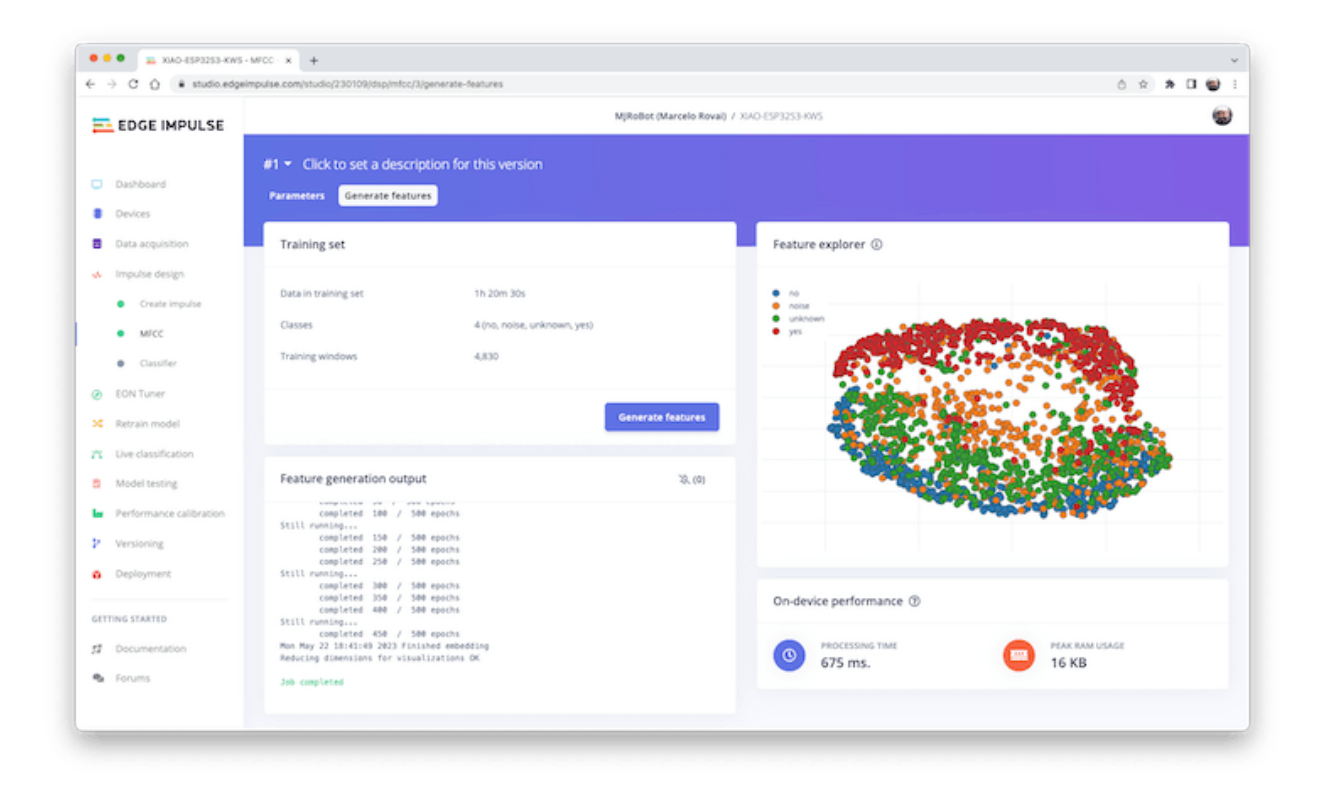

If you want to convert temporal serial data into images using FFT, Spectrogram, etc., you can play with this CoLab: IESTI01 Audio\_Raw\_Data\_Analisys.ipynb.

## **Model Design and Training**

We will use a Convolution Neural Network (CNN) model. The basic architecture is defined with two blocks of Conv1D + MaxPooling (with 8 and 16 neurons, respectively) and a 0.25 Dropout. And on the last layer, after Flattening four neurons, one for each class:

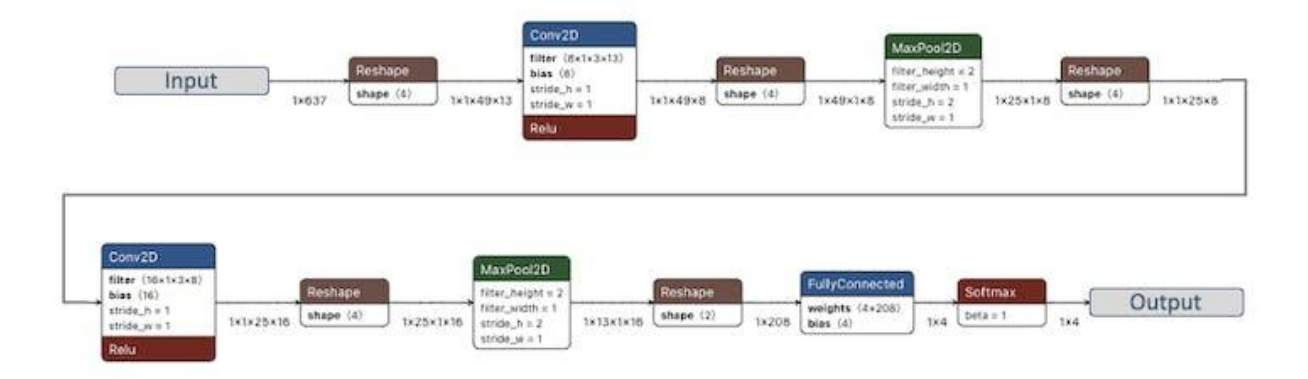

As hyper-parameters, we will have a Learning Rate of 0.005 and a model trained by 100 epochs. We will also include data augmentation, as some noise. The result seems OK:

#### Model

Model version: @ Quantized (int8) -

Last training performance (validation set)

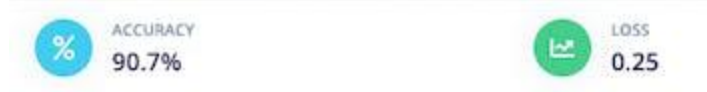

Confusion matrix (validation set)

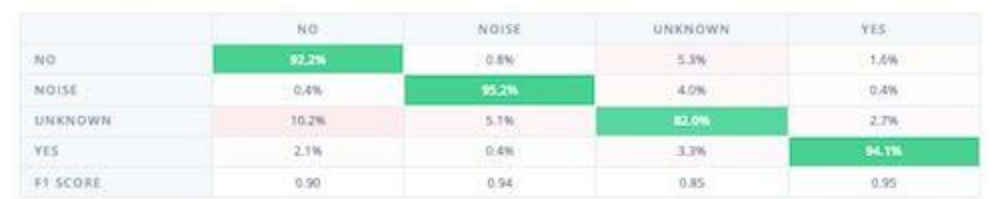

Data explorer (full training set) (2)

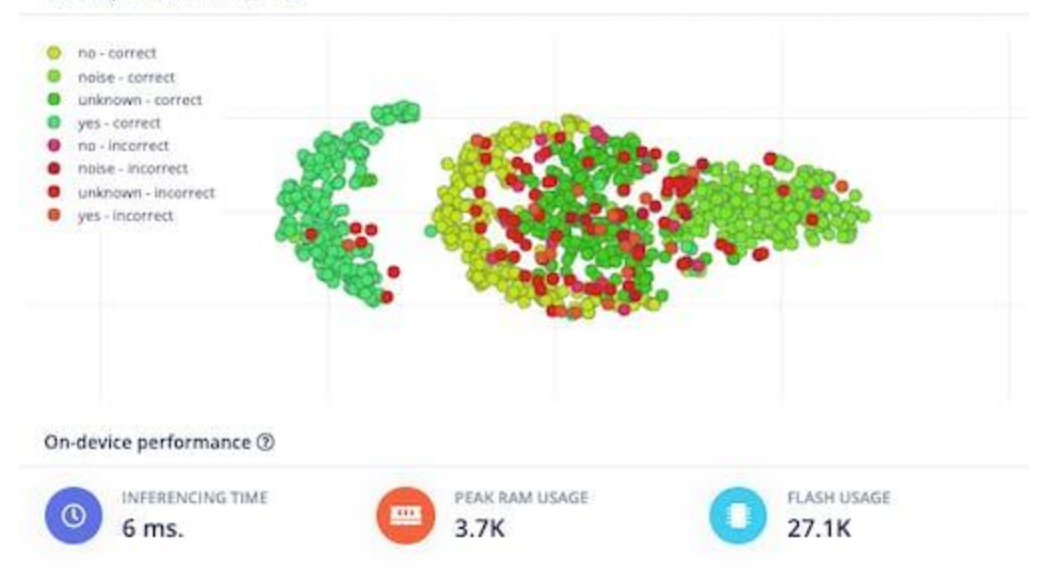

If you want to understand what is happening "under the hood, " you can download the dataset and run a Jupyter Notebook playing with the code. For example, you can analyze the accuracy by each epoch:

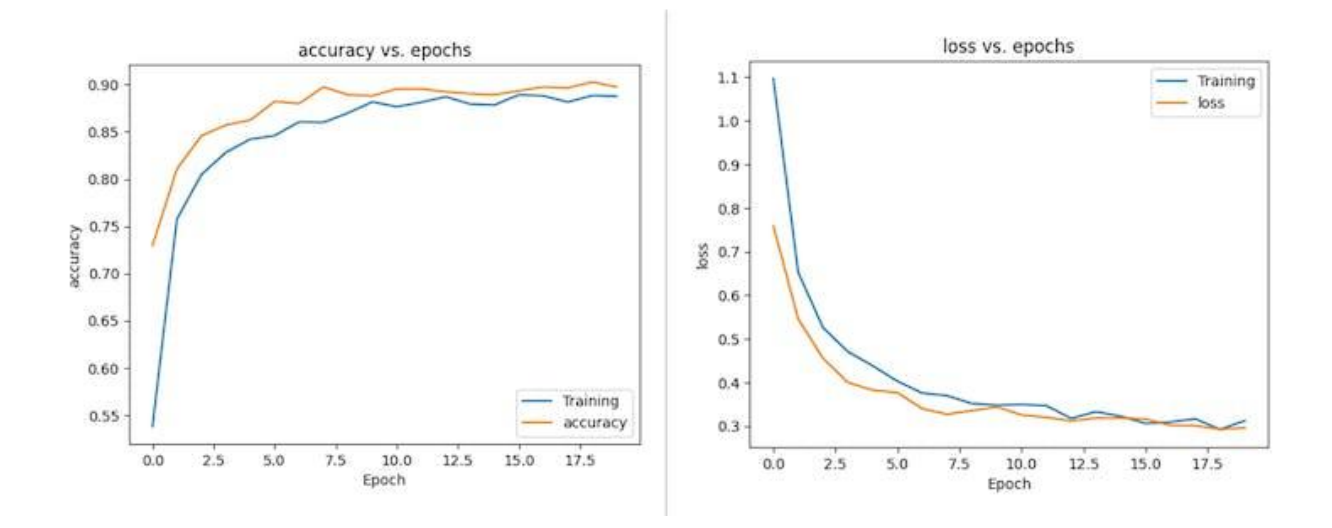

This CoLab Notebook can explain how you can go further: KWS [Classifier](https://colab.research.google.com/github/Mjrovai/XIAO-ESP32S3-Sense/blob/main/KWS%20Training/xiao_esp32s3_keyword_spotting_project_nn_classifier.ipynb) Project - [Looking](https://colab.research.google.com/github/Mjrovai/XIAO-ESP32S3-Sense/blob/main/KWS%20Training/xiao_esp32s3_keyword_spotting_project_nn_classifier.ipynb) "Under the hood."

### **Testing**

Testing the model with the data put apart before training (Test Data), we got an accuracy of approximately 87%.

#### Model testing results

**ACCURACY** % 86.73% NO NOISE UNKNOWN YES. UNCERTAIN NO. 86.3%  $0.7%$ 3.9% 1.4% 7.7% 88.6% NOISE 0%  $3.3%$  $0.7%$ 7.5% 78.1% UNKNOWN 4.4%  $2.7%$ 1.7% 13.1% **YES**  $0.3%$ 0%  $0.7%$ 93.9%  $5.1%$ F1 SCORE 0.90  $0.92$  $0.84$  $0.95$ 

#### Feature explorer @

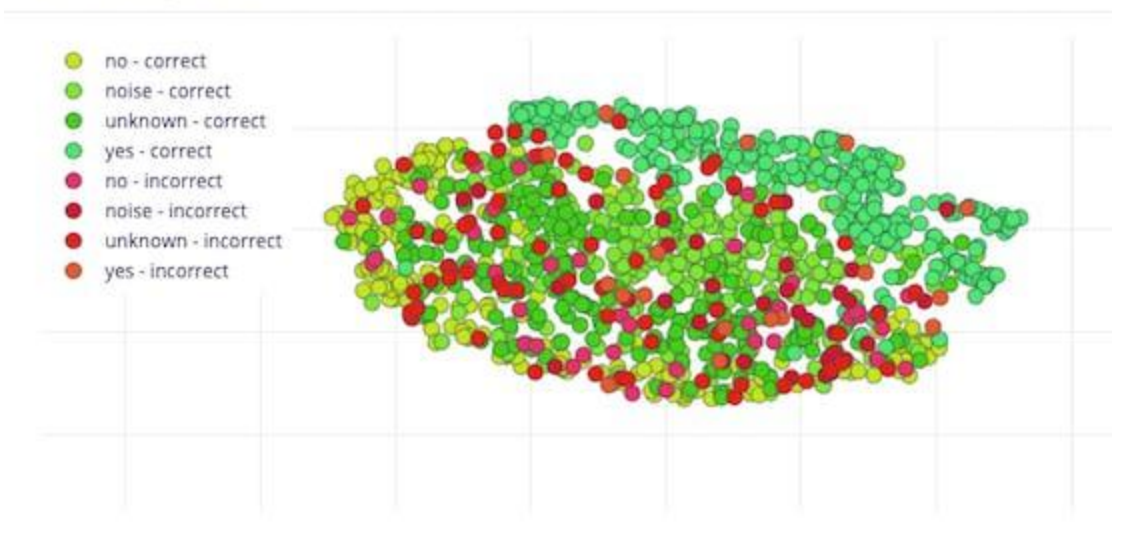

Inspecting the F1 score, we can see that for YES. We got 0.95 which is an excellent result once we use this keyword to "trigger" our postprocessing stage (turn on the built-in LED). Even for NO, we got 0.90. The worst result is for unknown, what is OK.

We can proceed with the project, but before deployment on our device, it is possible to perform Live Classification using a Smart Phone. Go to the Live Classification **section and click on** Connect a Development board:

#### MJRoBot (Marcelo Rovai) / XIAO-ESP32S3-KWS

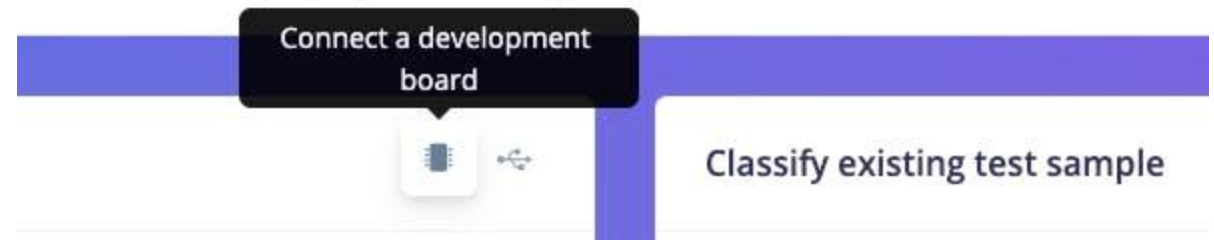

Point your phone to the barcode and select the link.

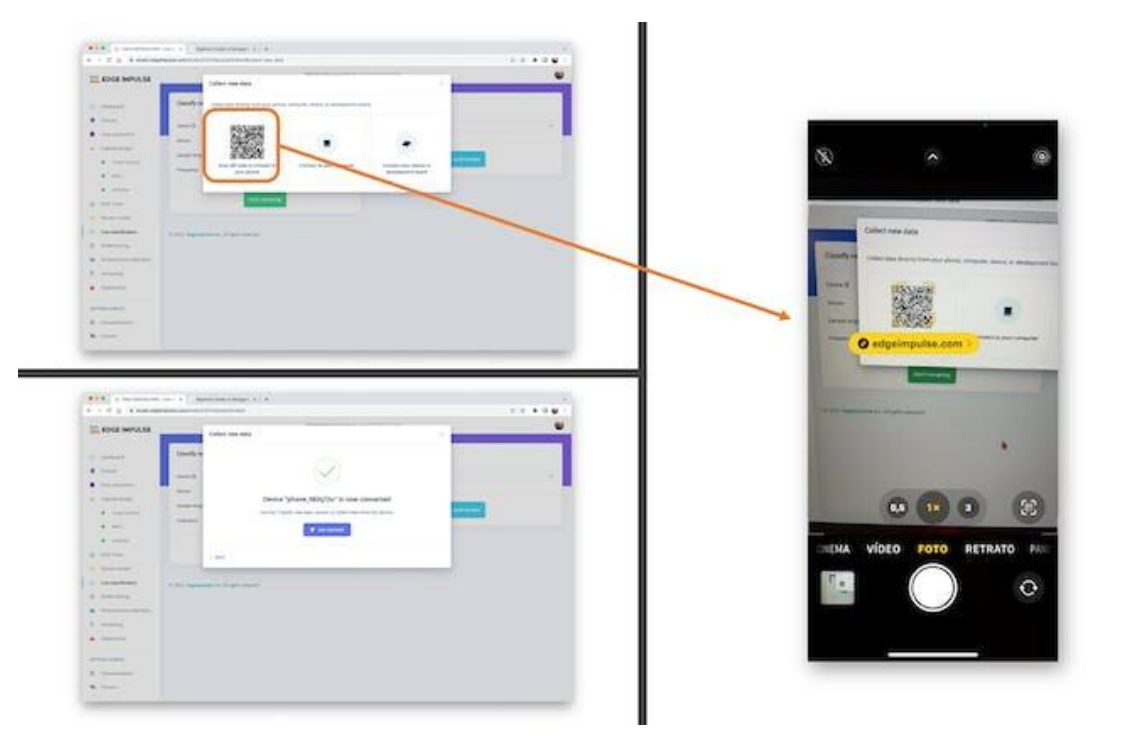

Your phone will be connected to the Studio. Select the option Classification on the app, and when it is running, start testing your keywords, confirming that the model is working with live and real data:

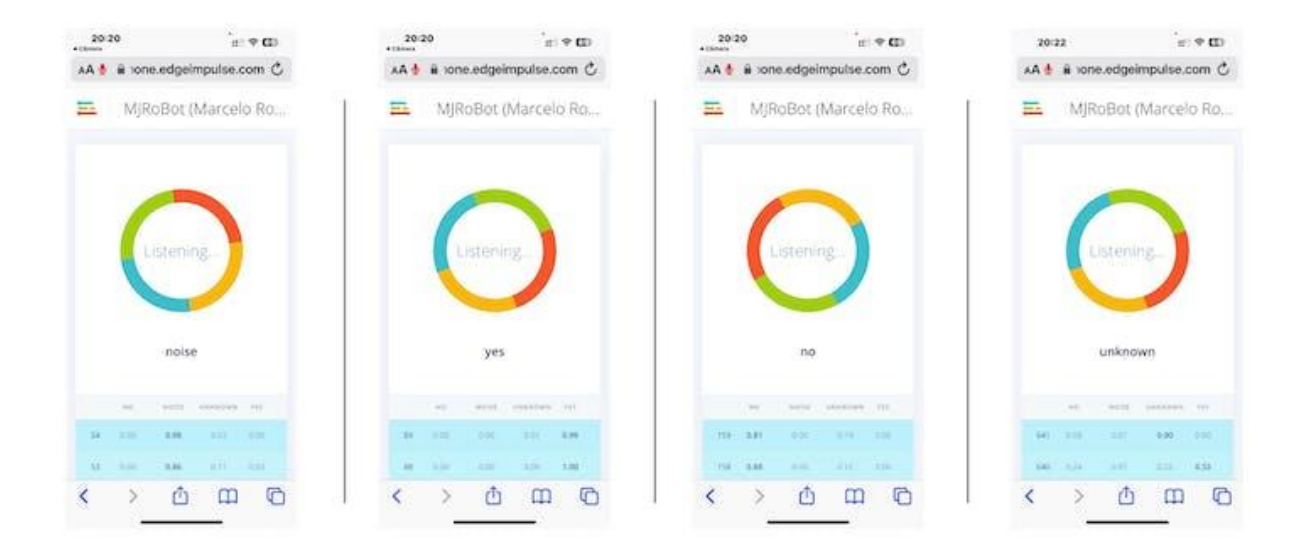

### **Deploy and Inference**

The Studio will package all the needed libraries, preprocessing functions, and trained models, downloading them to your computer. You should select the option Arduino Library and at the bottom, select Quantized (Int8) and press the button Build.

#### Configure your deployment

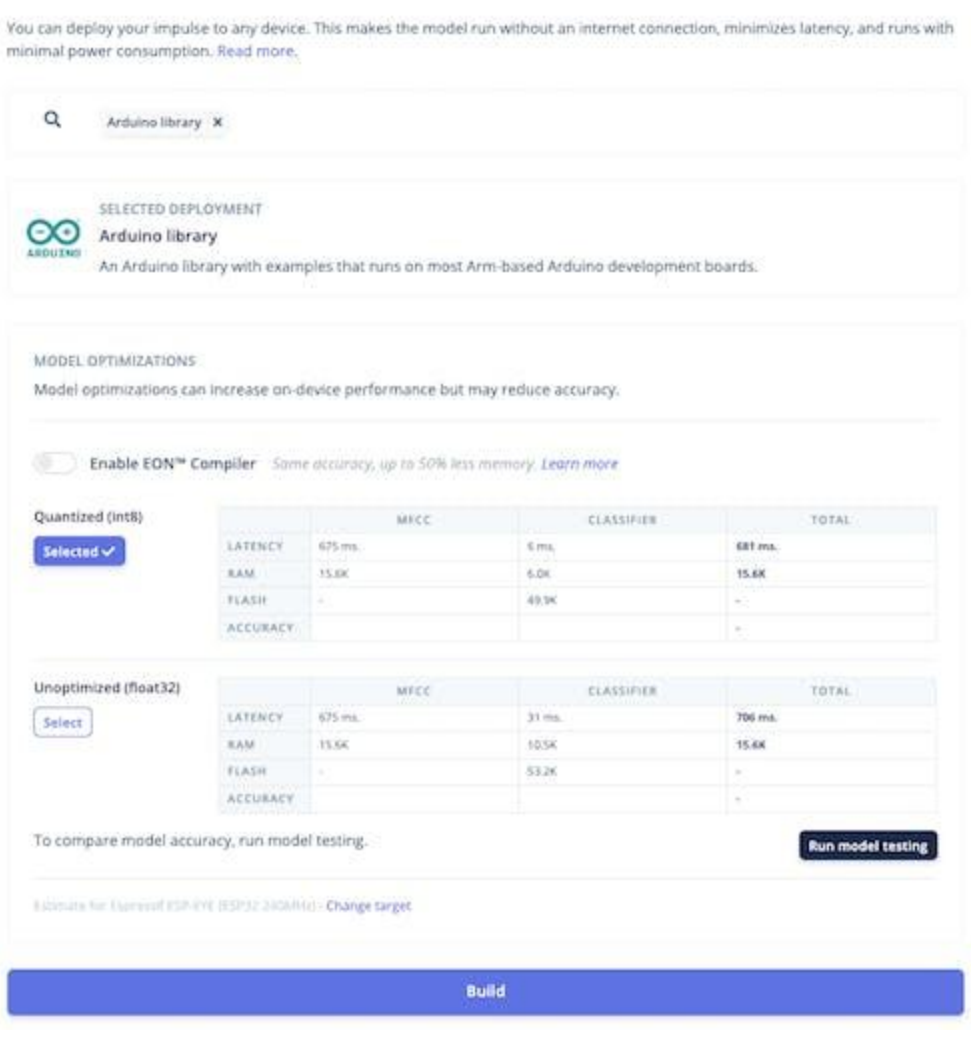

Even though Edge Impulse has not released its SDK for ESP32S3 using the ESP NN accelerator, thanks to Dmitry [Maslov,](https://www.hackster.io/dmitrywat) we can have its assembly optimizations restored and fixed for ESP32-S3. This solution is not official yet, and EI will include it in EI SDK once they fix conflicts with other boards.

For now, this only works with the non-EON version. So, you should also keep the option Enable EON Compiler not selected.

When the Build button is selected, a Zip file will be created and downloaded to your computer. On your Arduino IDE, go to the Sketch tab and select the option Add .ZIP Library, and Choose the.zip file downloaded by the Studio:

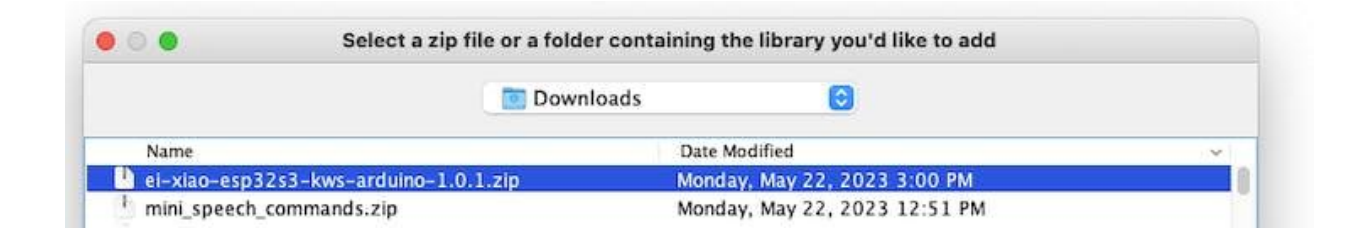

Before we use the downloaded library, we need to enable the ESP NN Accelerator. For that, you can download a preliminary version from the [project](https://github.com/Mjrovai/XIAO-ESP32S3-Sense/blob/main/ESP-NN.zip) [GitHub,](https://github.com/Mjrovai/XIAO-ESP32S3-Sense/blob/main/ESP-NN.zip) unzip it, and replace the ESP NN folder with it

under:src/edge-impulse-sdk/porting/espressif/ESP-NN, in your Arduino library folder.

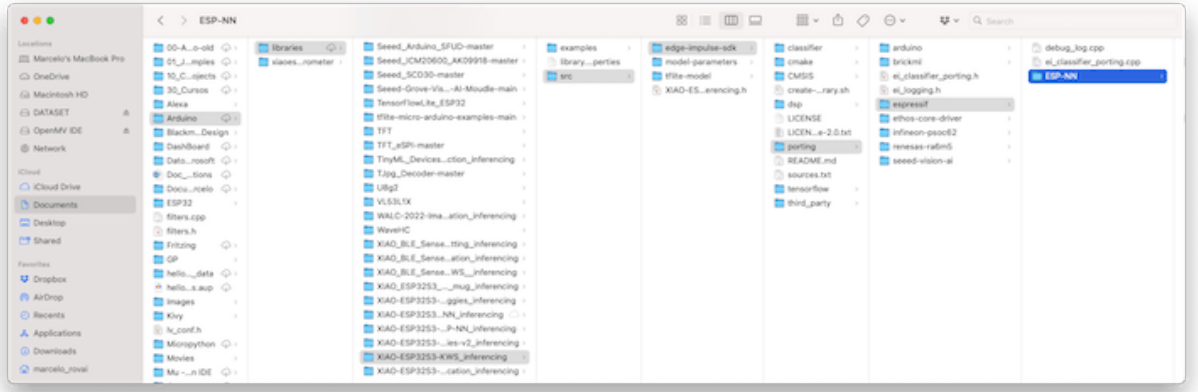

Now it is time for a real test. We will make inferences wholly disconnected from the Studio. Let's change one of the ESP32 code examples created when you deploy the Arduino Library.

In your Arduino IDE, go to the File/Examples tab and look for your project, and select esp32/esp32 microphone:

XIAO-ESP32S3-CAM-Fruits-vs-Veggies-ESP-NN\_inferencing  $\rightarrow$ XIAO-ESP32S3-CAM-Fruits-vs-Veggies-v1-ESP-NN\_inferencing  $\rightarrow$ XIAO-ESP32S3-CAM-Fruits-vs-Veggies-v2\_inferencing  $\rightarrow$ XIAO-ESP32S3-CAM-Fruits-vs-Veggies\_inferencing  $\rightarrow$  $\ge$  esp32 XIAO-ESP32S3-KWS\_inferencing  $\ge$  esp32\_camera > nano\_ble33\_sense > esp32\_fusion XIAO-ESP32S3-Motion-Classification\_inferencing XIAO\_BLE\_Sense\_-\_KeyWord\_Spotting\_inferencing > nicla\_sense > esp32\_microphone XIAO\_BLE\_Sense\_-\_Motion\_Classification\_inferencing > esp32\_microphone\_continuous > nicla\_vision XIAO\_BLE\_Sense\_-\_Sound\_Classification\_KWS\_\_inferencing > portenta\_h7  $\rightarrow$ XIAO\_ESP32S3\_mug\_or\_not\_mug\_inferencing  $p = 72040$  $\rightarrow$ **INCOMPATIBLE** static\_buffer  $\mathbf{v}$ 

This code was created for the ESP-EYE built-in microphone, which should be adapted for our device.

Start changing the libraries to handle the I2S bus:

```
41 /* Includes ------------
42 #include <XIAO-ESP32S3-KWS_inferencing.h>
43
44 #include "freertos/FreeRTOS.h"
45 #include "freertos/task.h"
46
47 #include "driver/i2s.h"
48
```
By:

#include <I2S.h> #define SAMPLE\_RATE 16000U #define SAMPLE\_BITS 16

Initialize the IS2 microphone at setup(), including the lines:

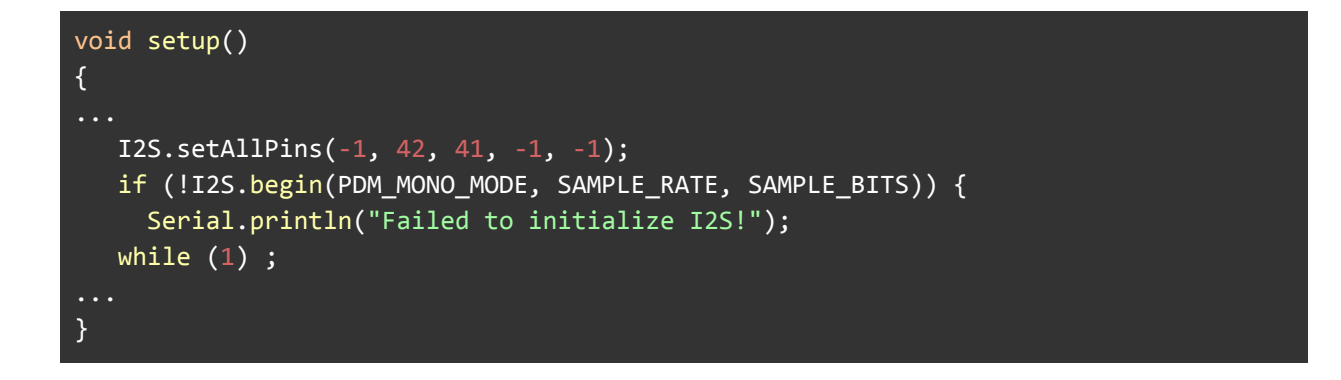

On the static void capture samples (void\*  $arg$ ) function, replace the

line 153 that reads data from I2S mic:

```
145 static void capture_samples(void* arg) {
146
147 const int32_t i2s_bytes_to_{read} = (uint32_t)arg;148 size_t bytes_read = i2s_bytes_to_read;
149
150 while (record_status) {
151
       /* read data at once from i2s */
152
153
       i2s_read((i2s_port_t)1, (void*)sampleBuffer, i2s_bytes_to_read, &bytes_read, 100);
154
```
#### By:

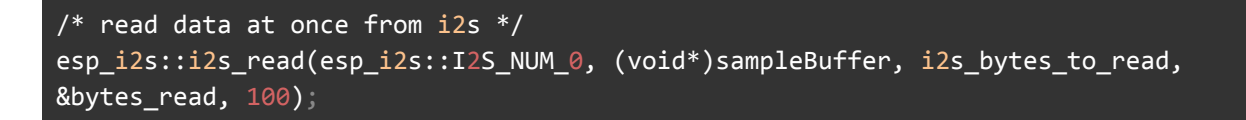

On function static bool microphone inference start(uint32 t

n samples), we should comment or delete lines 198 to 200, where the microphone initialization function is called. This is not necessary because the I2S microphone was already initialized during the setup().

```
186 static bool microphone_inference_start(uint32_t n_samples)
187f188
       inference.buffer = (int16_t * )<sub>malloc</sub>(n_samples * sizeof(int16_t));189
       if(inference.buffer == NULL) {
190
            return false;
191
192
       ł
193
194
       inference.buf_count = 0;195
       inference.n\_samples = n\_samples;196
       inference.buf\_ready = 0;197
198/if (i2s_init(EI_CLASSIFIER_FREQUENCY)) {
199//ei_printf("Failed to start I2S!");
         \mathcal{F}200/1201
```
Finally, on static void microphone inference end(void) function, replace line 243:

```
241 static void microphone_inference_end(void)
242fi2s_deinit();
243
       ei_free(inference.buffer);
244
245 }
```
By:

```
static void microphone_inference_end(void)
{
  free(sampleBuffer);
  ei free(inference.buffer);
}
```
You can find the complete code on the [project's](https://github.com/Mjrovai/XIAO-ESP32S3-Sense/tree/main/xiao_esp32s3_microphone) GitHub. Upload the sketch to your board and test some real inferences:

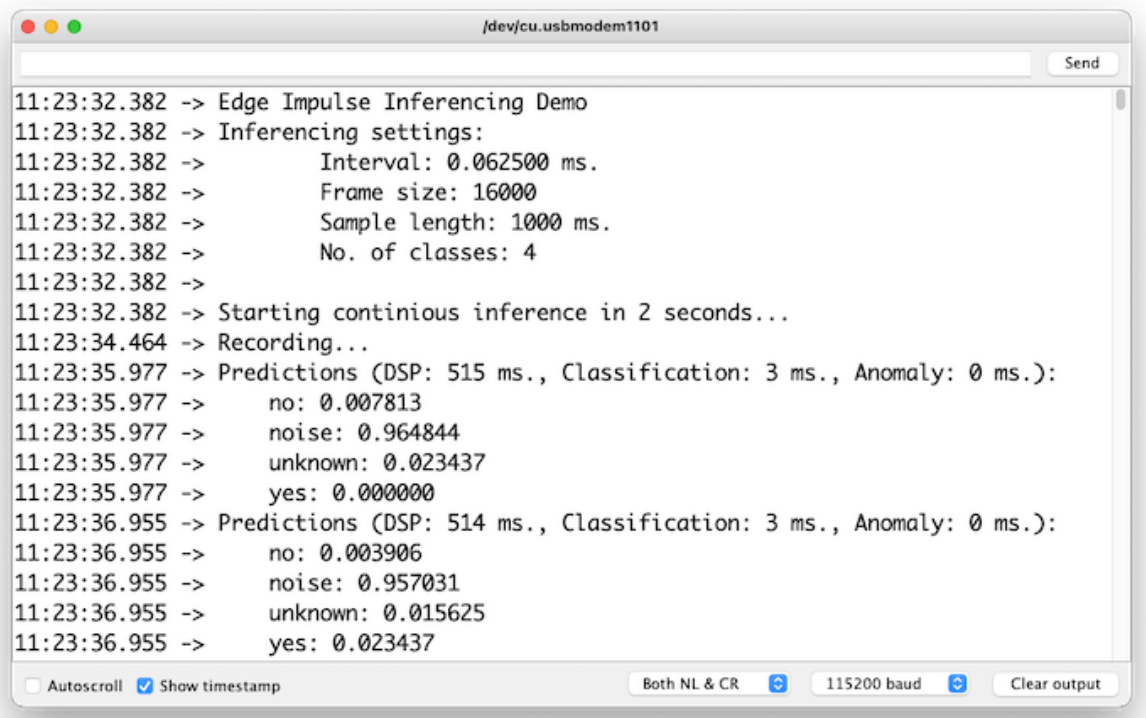

### **Postprocessing**

Now that we know the model is working by detecting our keywords, let's modify the code to see the internal LED going on every time a YES is detected.

You should initialize the LED:

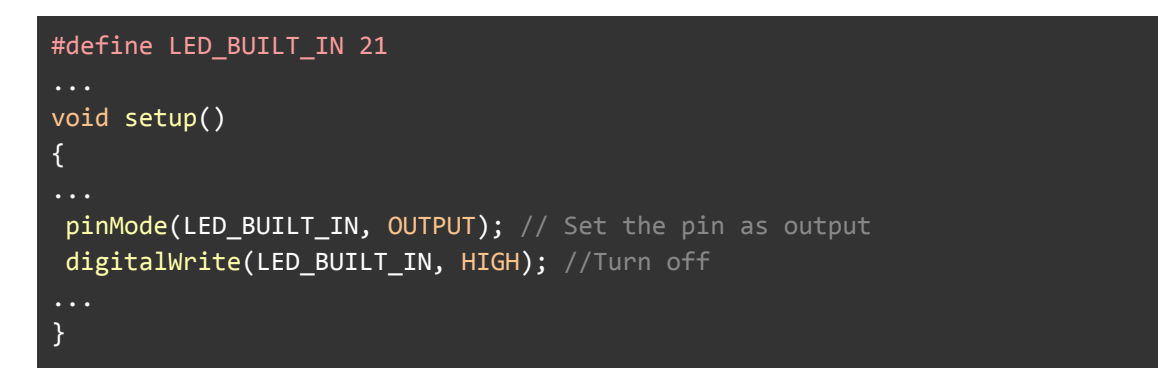

And change the // print the predictions portion of the previous code

 $($ on  $loop()$ :

```
int pred index = 0; // Initialize pred index
float pred value = 0; // Initialize pred value
// print the predictions
ei printf("Predictions ");
ei printf("(DSP: %d ms., Classification: %d ms., Anomaly: %d ms.)",
    result.timing.dsp, result.timing.classification, result.timing.anomaly);
e_i<sup>printf(": \n");</sup>
for (size_t ix = 0; ix < EI_CLASSIFIER_LABEL_COUNT; ix++) {
     ei_printf(" %s: ", result.classification[ix].label);
     ei_printf_float(result.classification[ix].value);
     ei_printf("\n");
     if (result.classification[ix].value > pred_value){
        pred index = ix;pred_value = result.classification[ix].value;
     }
}
// show the inference result on LED
if (pred index == 3){
   digitalWrite(LED_BUILT_IN, LOW); //Turn on
}
else{
  digitalWrite(LED_BUILT_IN, HIGH); //Turn off
}
```
You can find the complete code on the [project's](https://github.com/Mjrovai/XIAO-ESP32S3-Sense/tree/main/xiao_esp32s3_microphone_led) GitHub. Upload the sketch to your board and test some real inferences:

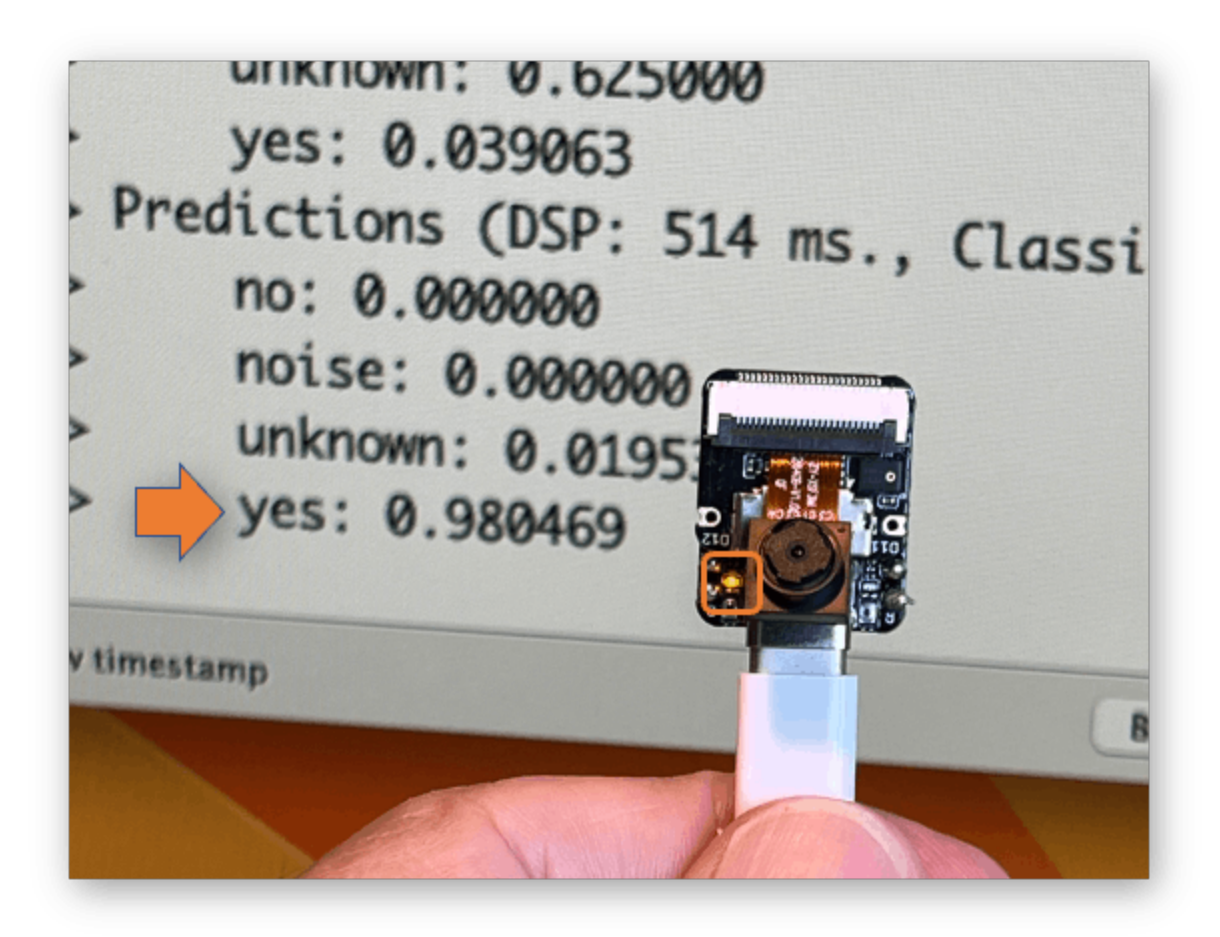

The LED will be ON whenever the keyword YES is detected. In the same way, instead of turn-on a LED, this could be a "trigger" for an external device, as we saw in the introduction.

## **Conclusion**

The Seeed XIAO ESP32S3 Sense is a *giant tiny device*! However, it is powerful, trustworthy, not expensive, low power, and has suitable sensors to be used on the most common embedded machine learning applications such as vision and sound. Even though Edge Impulse does not officially support XIAO ESP32S3 Sense (yet!), we realized that using the Studio for training and deployment is straightforward.

On my GitHub [repository](https://github.com/Mjrovai/XIAO-ESP32S3-Sense), you will find the last version all the codes used on this project and the previous ones of the XIAO ESP32S3 series.

Before we finish, consider that Sound Classification is more than just voice. For example, you can develop TinyML projects around sound in several areas, such as:

- **Security** (Broken Glass detection)
- **Industry** (Anomaly Detection)
- **Medical** (Snore, Toss, Pulmonary diseases)
- **Nature** (Beehive control, insect sound)

### **Knowing more**

If you want to learn more about Embedded Machine Learning (TinyML), please see these references:

- "TinyML Machine Learning for [Embedding](https://github.com/Mjrovai/UNIFEI-IESTI01-TinyML-2022.1) Devices" UNIFEI
- ["Professional](https://www.edx.org/professional-certificate/harvardx-tiny-machine-learning) Certificate in Tiny Machine Learning (TinyML)" edX/Harvard
- ["Introduction](https://www.coursera.org/learn/introduction-to-embedded-machine-learning) to Embedded Machine Learning" Coursera/Edge Impulse
- "Computer Vision with [Embedded](https://www.coursera.org/learn/computer-vision-with-embedded-machine-learning) Machine Learning" Coursera/Edge Impulse
- "Deep [Learning](https://www.manning.com/books/deep-learning-with-python) with Python" by François Chollet
- "[TinyML"](https://www.oreilly.com/library/view/tinyml/9781492052036/) by Pete Warden, Daniel Situnayake
- "TinyML [Cookbook"](https://github.com/PacktPublishing/TinyML-Cookbook) by Gian Marco Iodice
- "AI at the [Edge"](https://www.oreilly.com/library/view/ai-at-the/9781098120191/) by Daniel Situnayake, Jenny Plunkett

On the [TinyML4D](https://tinyml.seas.harvard.edu/courses/) website, You can find lots of educational materials on TinyML. They are all free and open-source for educational uses – we ask that if you use

the material, please cite them! TinyML4D is an initiative to make TinyML education available to everyone globally.

#### **That's all**, **folks!**

As always, I hope this project can help others find their way into the exciting world of AI!

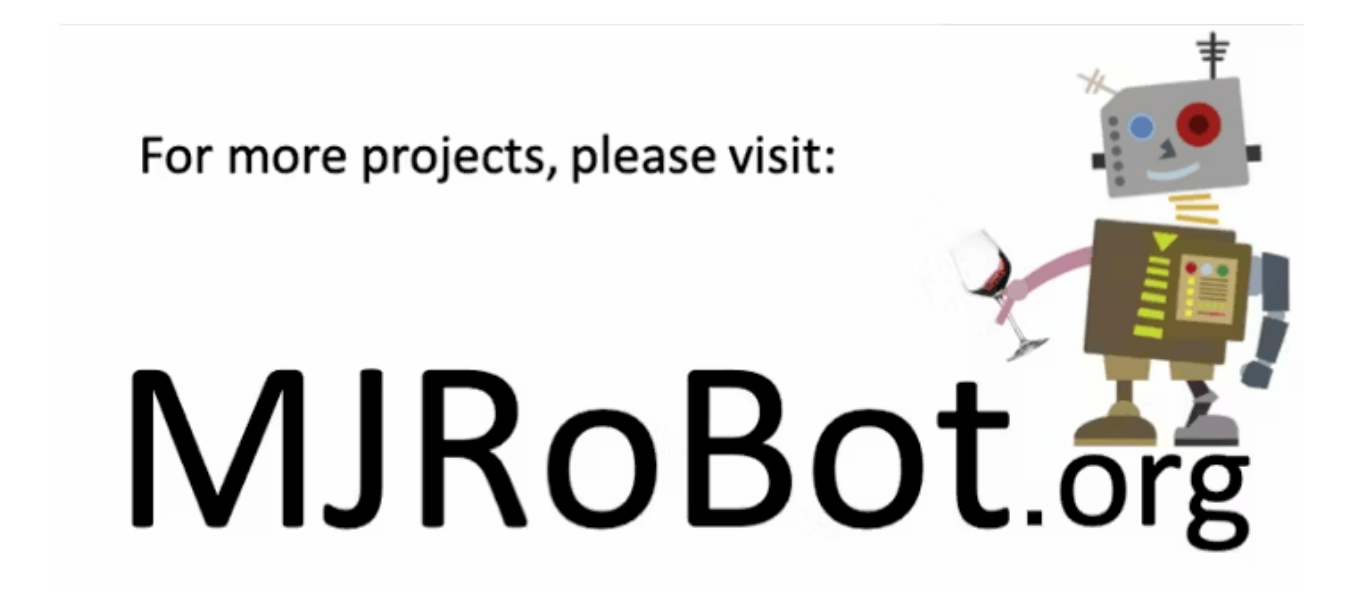

link: [MJRoBot.org](https://mjrobot.org/)

Greetings from the south of the world!

See you at my next project!

Thank you

Marcelo